Ixbauser.book Page 1 Sunday, December 8, 2002 5:21 PM

# **Lexmark X5100 Series**

多功能一体机用户手册

田 - ╫ 申

 $\overline{\mathbf{\Phi}}$ Ixbauser.book Page 2 Sunday, December 8, 2002 5:21 PM

#### **Safety information**

- Use only the power<br>supply provided with this<br>product or the manufacturer's authorized replacement power supply.
- Connect the power cord<br>to an electrical outlet that is near the product and<br>easily accessible.
- Refer service or repairs,  $\bullet$ other than those<br>described in the user documentation, to a professional service process.

**CAUTION:** Do not use the fax feature during a lightning storm.

**CAUTION: Do not** make any cabling connections (power cord, telephone, etc.) during a lightning storm.

#### 安全信息

用户手册

- 请只使用随同此产品提供  $\bullet$ 的人议员的说明。<br>的电源,或者使用经过厂<br>家认证的电源作为替代。
- 电源线要连接在距离此产<br>品尽量近的电源插座上,<br>以便于使用。  $\bullet$
- <sub>〜 〜 →</sub> <sub>| | | || || || 。<br>・ 如果需要服务或维修,除<br>参考操作说明书以外,也请<br>可以向专业的服务人员请<br>教。</sub>
	- 当心: 请不要在雷雨天气 时使用传真功能。

当心: 请不要在雷雨天气<br>时连接任何的电缆(电源 线,电话线等)。

 $\bigoplus$ Ixbauser.book Page iii Sunday, December 8, 2002 5:21 PM

## 目录

 $\spadesuit$ 

本手册只适用于 Windows 用户。 Macintosh ( 英文版 ) 用户可以点击任何<br>对话框中的 Help ( 帮助 ) 按钮进入 Macintosh 用户手册和帮助文件 ( 英文 版)。您可以在安装您的多功能一体机之后,从计算机中取出安装光盘, 然后再进行此操作。

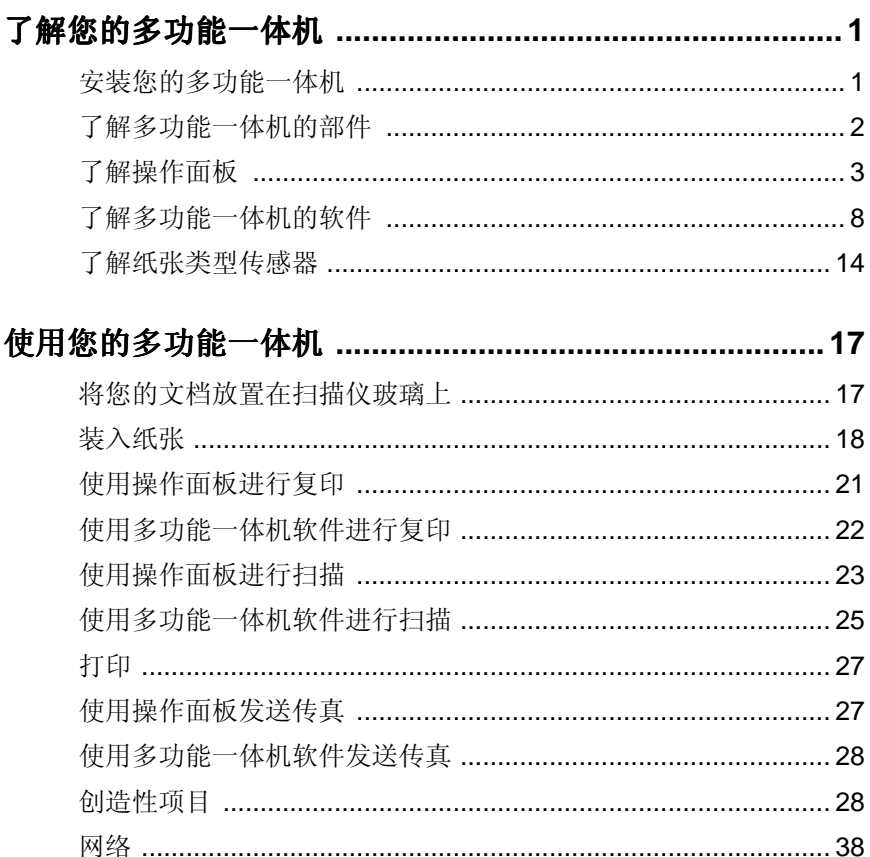

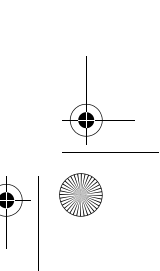

iii

The Theorem States of the Sunday, December 8, 2002 5:21 PM

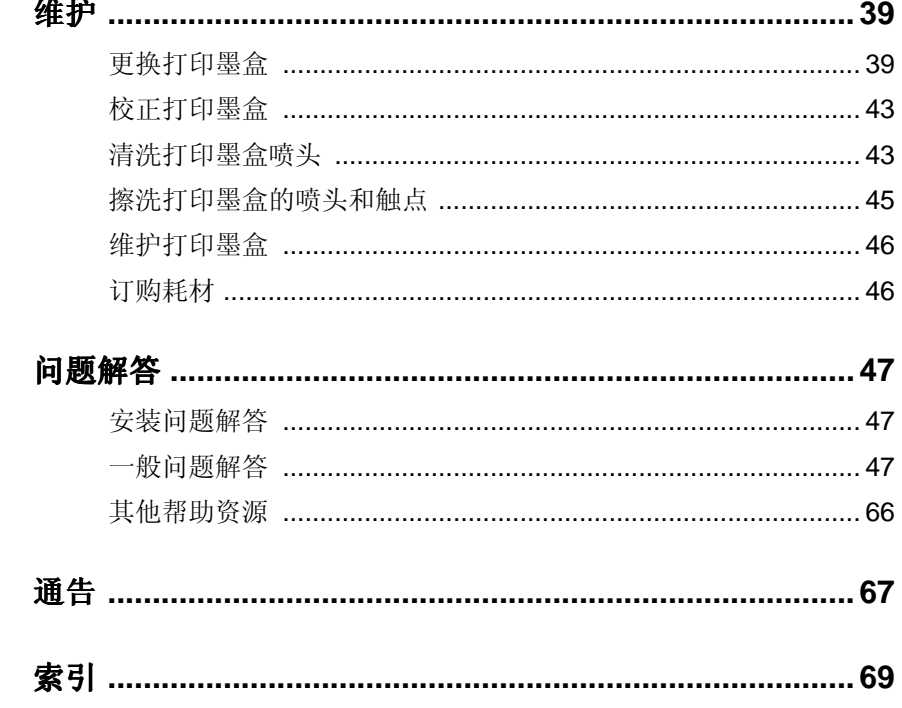

 $\boldsymbol{i}$ 

Ixbauser.book Page 1 Sunday, December 8, 2002 5:21 PM

## 了解您的多功能一体机

您可以使用 Lexmark X5100 Series 实现很多的功能。以下两点很重要, 请 注意:

- · 您无需将您的多功能一体机连接在计算机上, 直接可以进行复印。
- 您需要将您的多功能一体机连接在计算机上, 然后才可以发送传真。

注意: 计算机必须有一个内置的调制解调器, 或者外接一个调制解 调器,并且调制解调器必须与电话线相连接。

• 如果您的多功能一体机连接在计算机上, 您可以使用操作面板或者 多功能一体机软件创建各种各样的项目。

### 安装您的多功能一体机

请按照您的多功能一体机安装指南中的指导安装硬件和软件。有关的安装 问题解答请参阅第47页。

 $\mathbf 1$ 

Ixbauser.book Page 2 Sunday, December 8, 2002 5:21 PM  $\bigcirc$ 

 $\spadesuit$ 

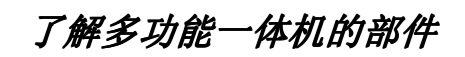

第3页中的表格详细介绍了每个部件。

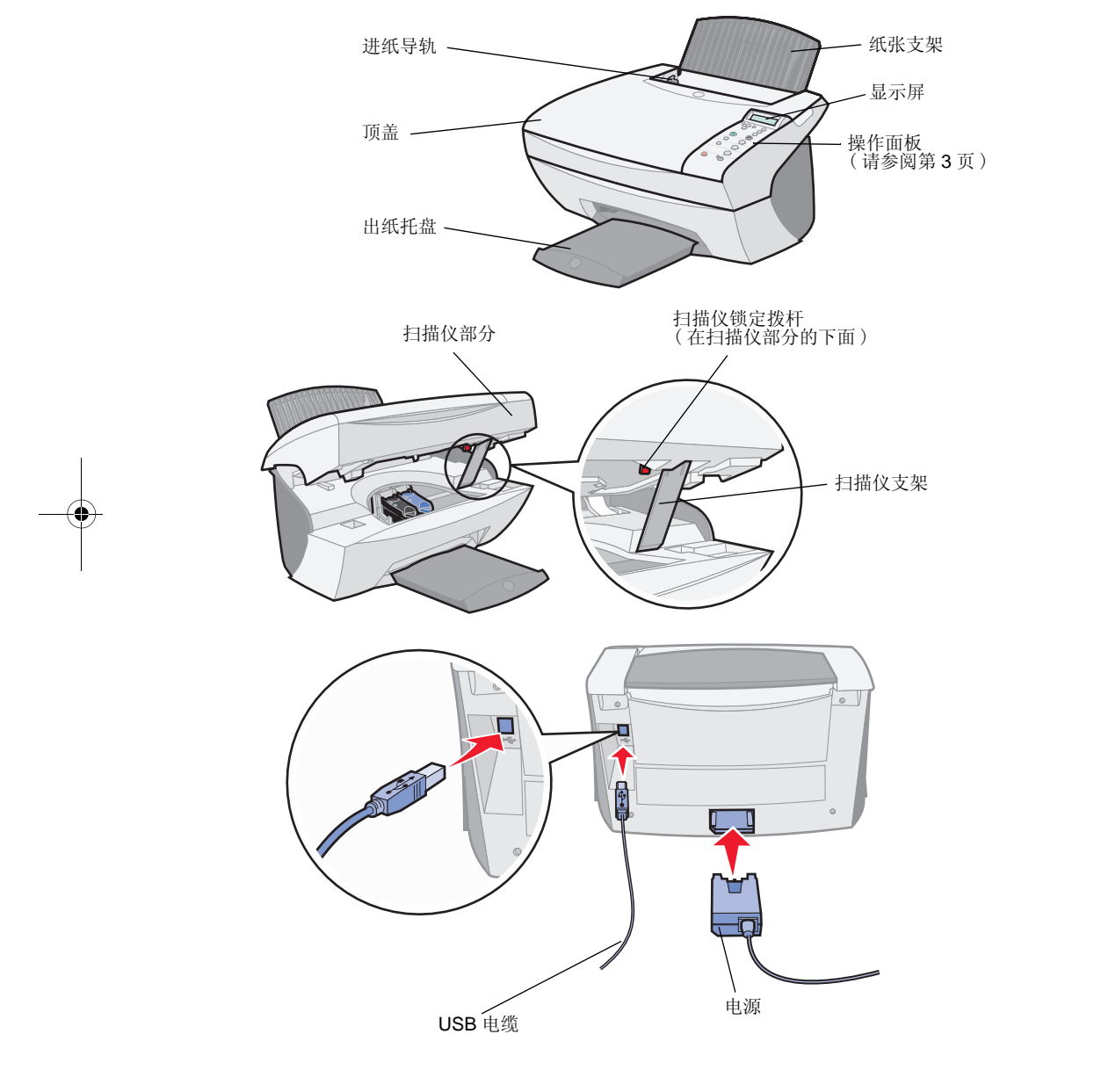

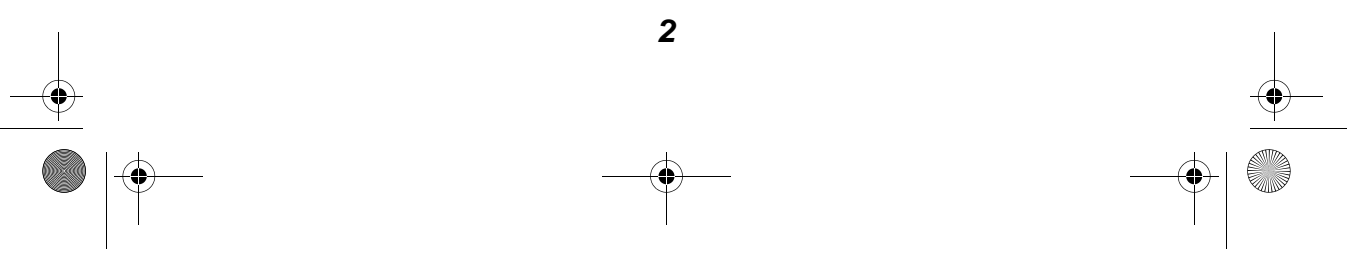

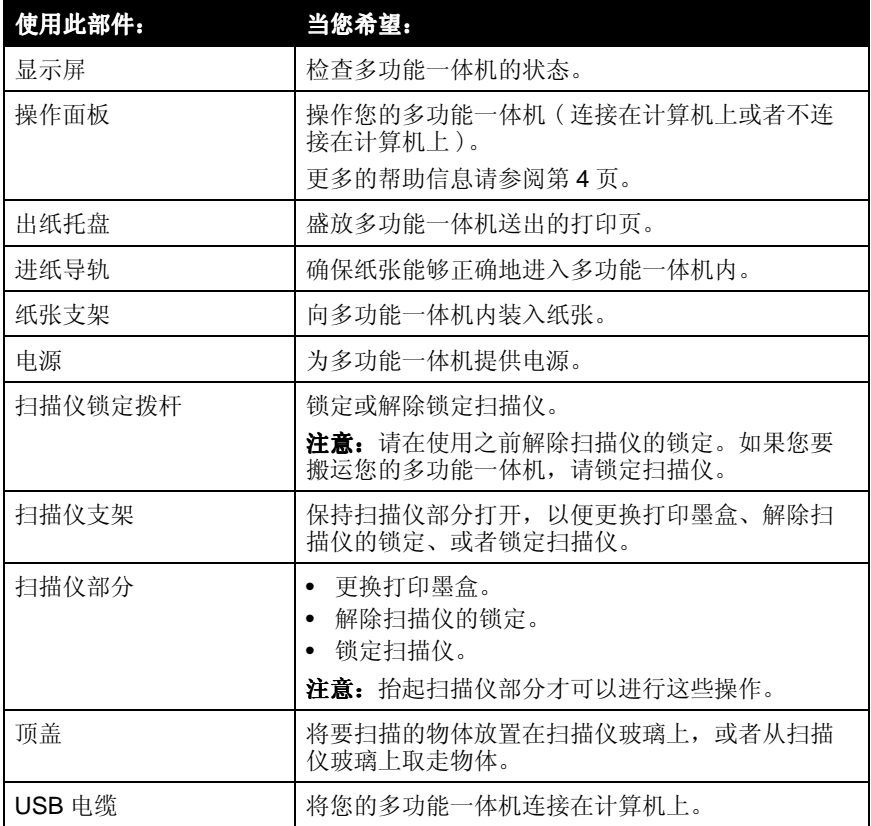

## 了解操作面板

操作面板上的按钮可以帮助您扫描、复印、传真、以及定制文档。另外还 有一个指示灯表明多功能一体机的电源是否已打开;一个显示屏用来查看 的各个选项。第5页中的表格详细介绍了每个按钮的功能。

注意: 在打印、复印、和扫描过程中, 按钮功能被禁用(Stop/Clear (停止/清除)按钮除外)。

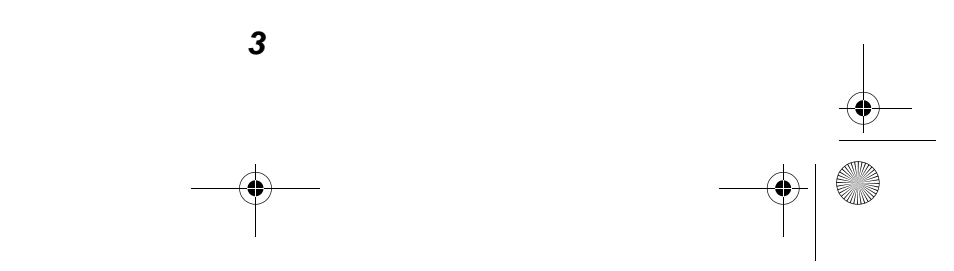

 $\bigoplus$ Ixbauser.book Page 4 Sunday, December 8, 2002 5:21 PM

**STAR** 

 $\overline{\bigcirc}$ 

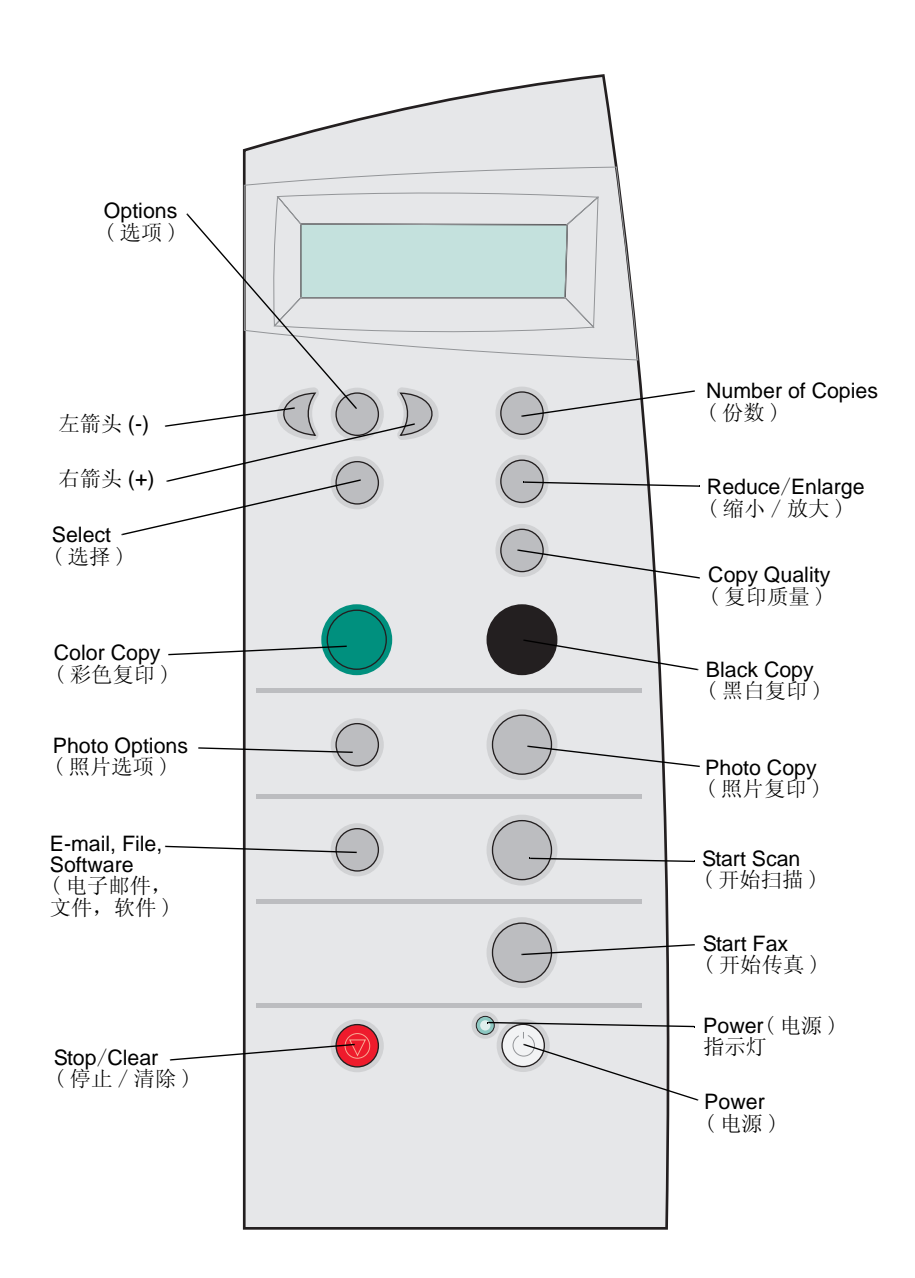

*4*

 $\overline{\blacklozenge}$ 

 $\textcolor{red}{\bigcirc \,}$ 

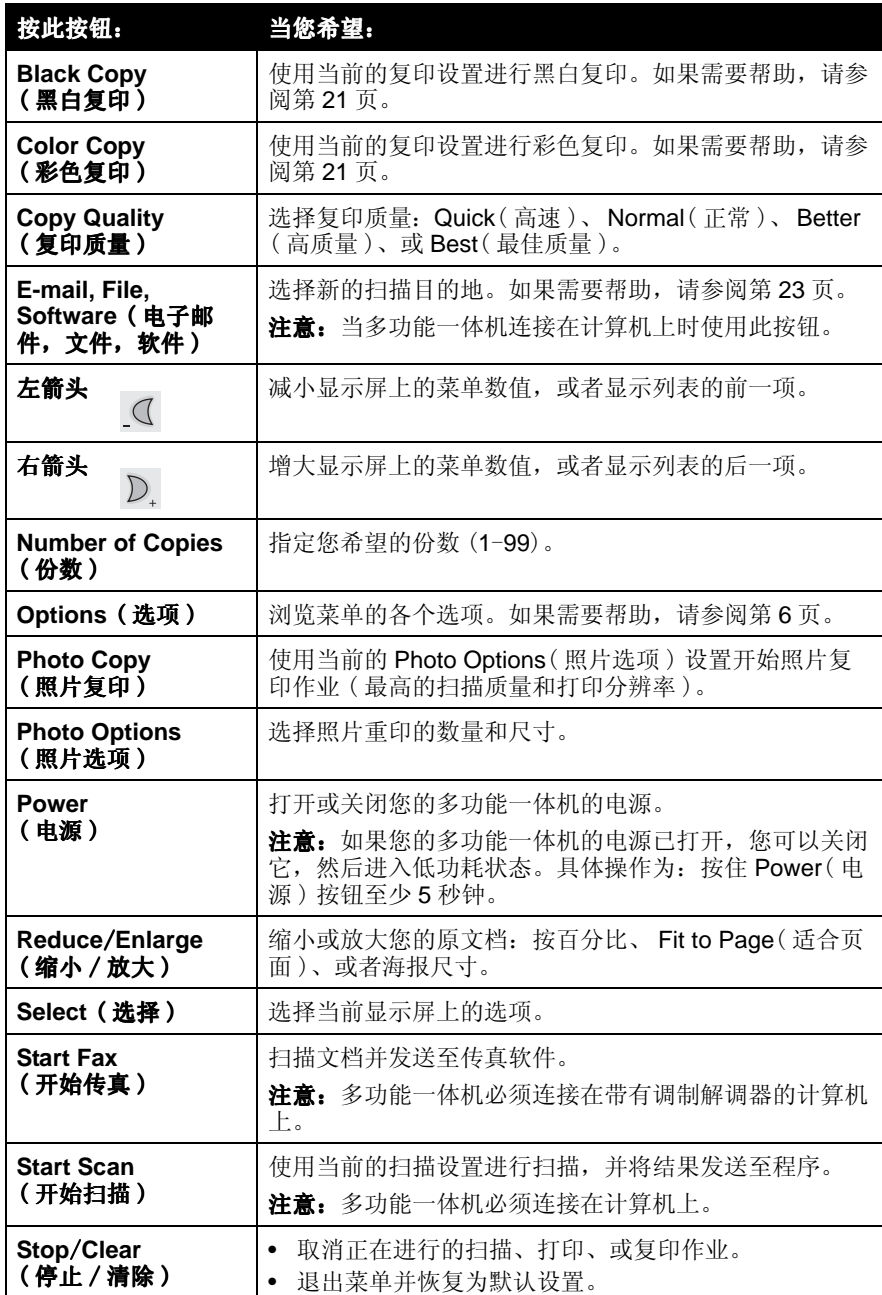

**SAN** 

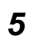

1xbauser.book Page 6 Sunday, December 8, 2002 5:21 PM

#### 操作面板菜单

当您按下 Photo Options (照片选项)按钮, 然后连续按 Select (选择) 按钮时, 以下的步骤将会依次出现:

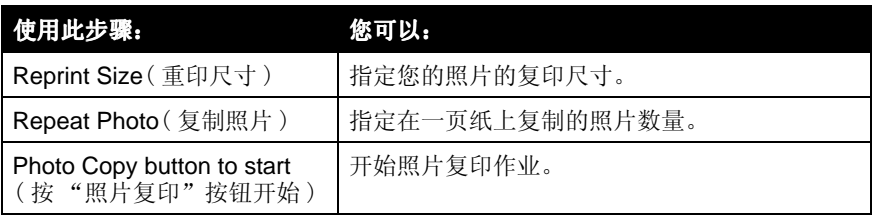

当您按下 Options (选项) 按钮, 然后连续按此按钮时, 以下的菜单项将 会依次出现。当出现您希望的菜单项时,请按右箭头按钮浏览可用的设置, 然后按 Select (选择) 按钮保存设置。

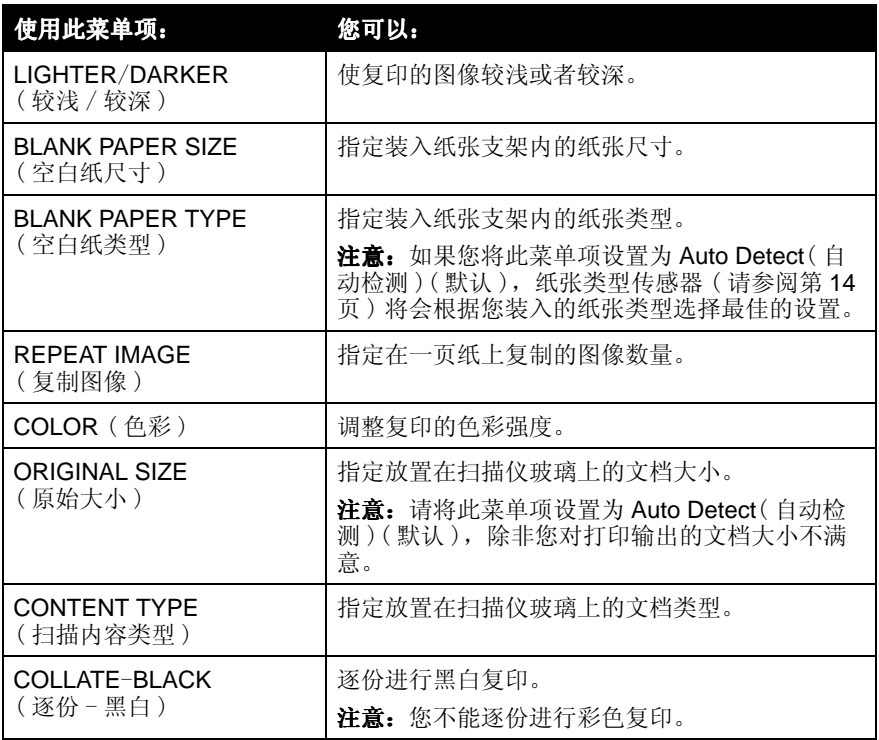

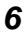

 $\overline{\bigoplus}$ 

 $\bullet$ 

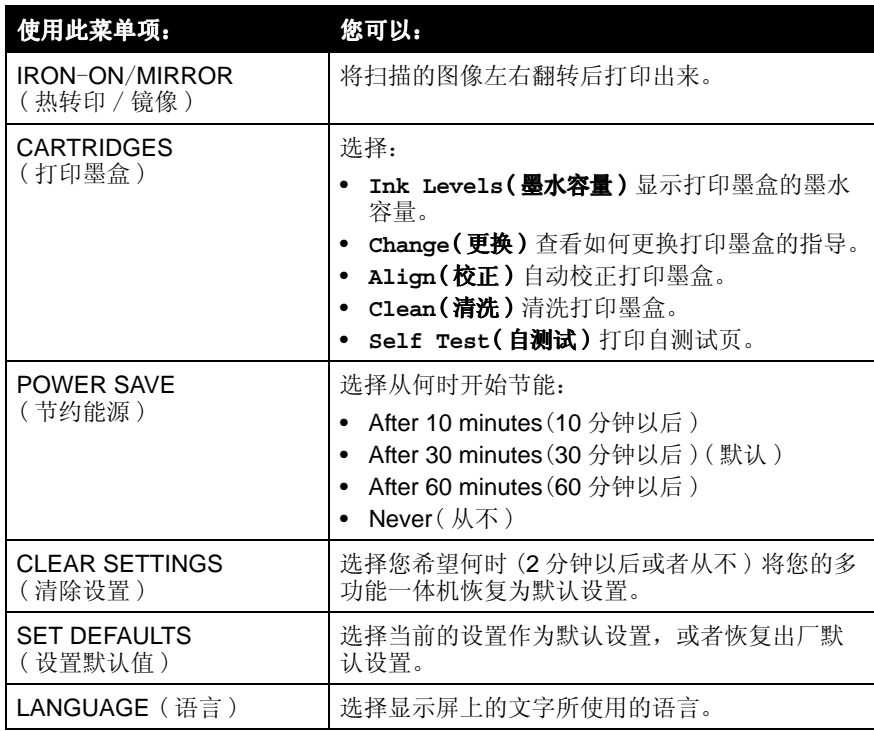

注意: 当前选择的选项旁边有一个星号(\*)。

 $\overline{7}$ 

1xbauser.book Page 8 Sunday, December 8, 2002 5:21 PM

## 了解多功能一体机的软件

多功能一体机软件包括:

- Lexmark X5100 Series 多功能一体中心: 帮助您进行各种各样的扫 描和复印操作,并管理您所保存的图像。
- 打印属性:帮助您调整打印设置。

注意:差不多可以从所有用于打印的应用程序中打开。

- Lexmark X5100 Series 照片编辑器: 帮助您编辑您的照片。
- Lexmark X5100 Series 解决方案中心: 提供维护和问题解答帮助。

8

1xbauser.book Page 9 Sunday, December 8, 2002 5:21 PM

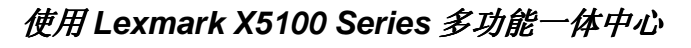

您可以通过以下方法打开 Lexmark X5100 Series 多功能一体中心:

- 双击计算机桌面上的 Lexmark X5100 Series 多功能一体中心图标。
- 点击开始▶程序或所有程序▶Lexmark X5100 Series▶Lexmark 多 功能一体中心。

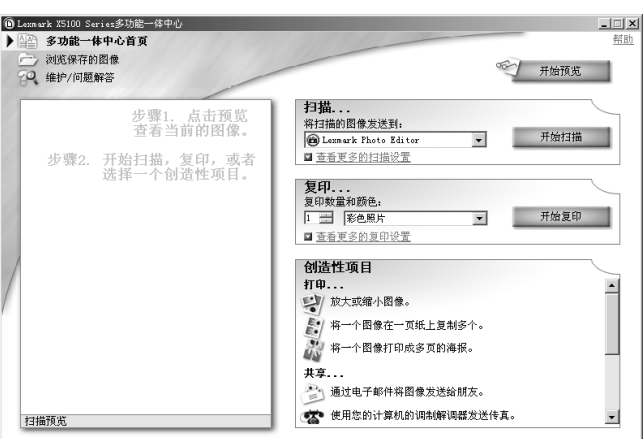

您可以使用 Lexmark 多功能一体中心进行以下操作:

- 选择扫描结果的发送目的地。
- 选择复印的数量和颜色。
- 扫描, 复印, 打印, 以及相关的创造性项目。
- 获取问题解答和维护信息。
- 预览您希望打印的图像。
- 使用"浏览保存的图像"对话框管理照片(复制到文件夹,打印, 复印)。

 $\boldsymbol{9}$ 

• 创建其他的项目。

Ixbauser.book Page 10 Sunday, December 8, 2002 5:21 PM

#### 使用打印属性

您可以在打印属性中改变您的多功能一体机设置。如要打开打印属性:

1 打开您的文档,点击文件▶打印。

"打印"对话框将会出现。

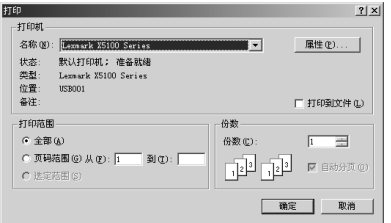

2 在"打印"对话框中,点击"属性"、"参数"、"选项"、或"设 置"(取决于您的应用程序或者操作系统)。

打印属性界面将会出现。

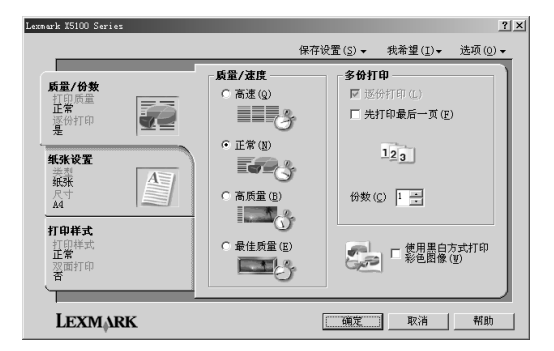

"我希望"菜单可以告诉您在打印不同的作业时(例如照片,横幅, 信封等)应该选择什么样的多功能一体机设置。

从打印属性界面的左边选择对话框(质量 / 份数, 纸张设置, 打印 样式),然后可以选择您的多功能一体机设置。

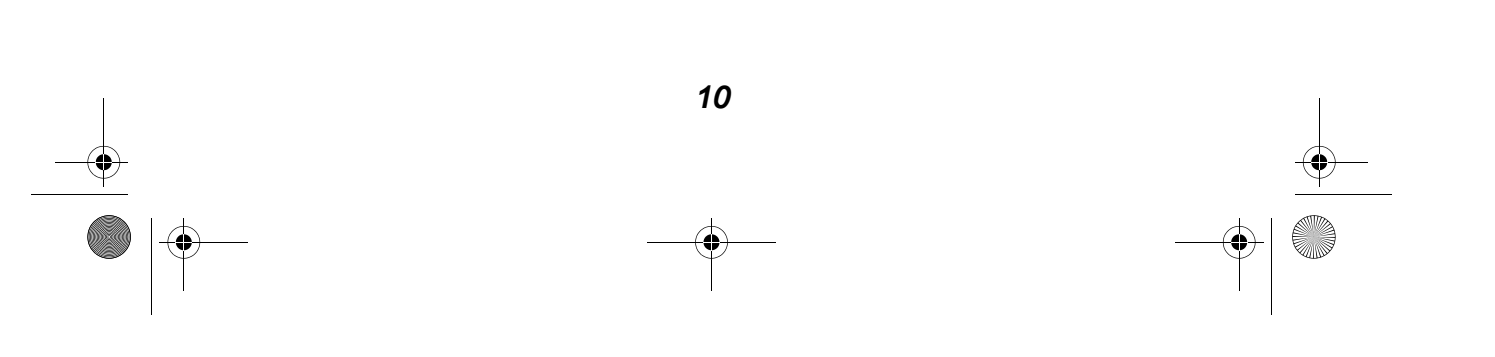

 $\bigcirc$  $\overline{1xba}$ user.book Page 11 Sunday, December 8, 2002 5:21 PM

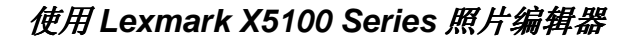

Lexmark X5100 Series 照片编辑器可以帮助您调整扫描图像的属性(亮度, 对比度,和方向)。

有三种方法可以打开 Lexmark X5100 Series 照片编辑器:

- 点击开始▶程序或所有程序▶Lexmark X5100 Series▶Lexmark 照 片编辑器。
- 从您的计算机桌面上双击 Lexmark X5100 Series 多功能一体中心 图标,然后点击"浏览保存的图像"。在预览窗口中,点击选中一幅图像,然后点击"浏览保存的图像"。在预览窗口中,点击选中一
- 在多功能一体中心里, 将图像直接扫描至照片编辑器。

照片编辑器将会打开。

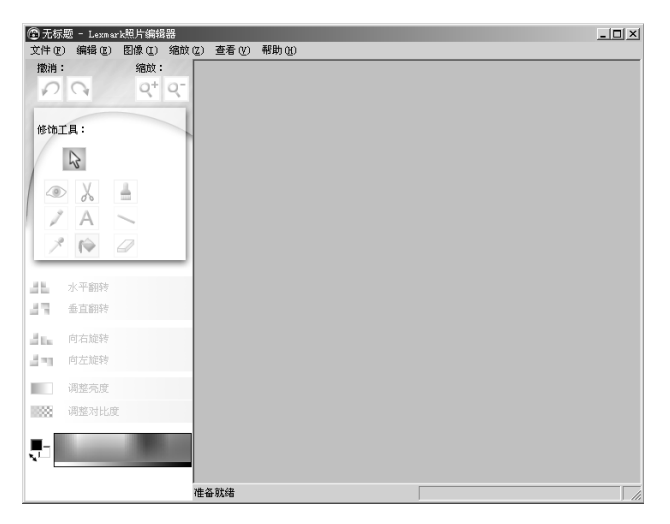

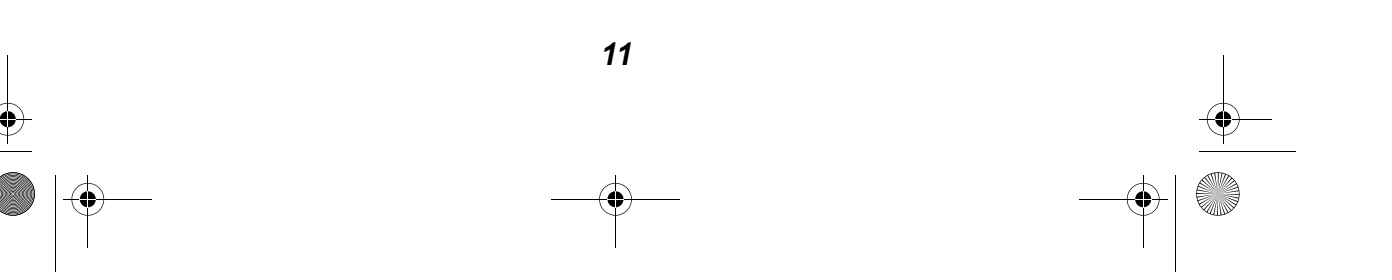

 $\overline{\mathbf{\Phi}}$ Ixbauser.book Page 12 Sunday, December 8, 2002 5:21 PM

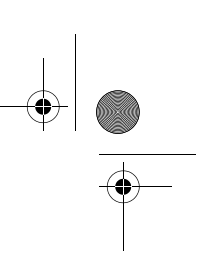

### 使用 Lexmark X5100 Series 解决方案中心

您可以使用 Lexmark X5100 Series 解决方案中心 (LSC) 获取多功能一体 **想序**或所有的。<br>机帮助,并检查当前的多功能一体机状态。如要打开 LSC,请点击**开始▶**<br>程序或所有程序▶Lexmark X5100 Series▶Lexmark X5100 Series 解决 方案中心。

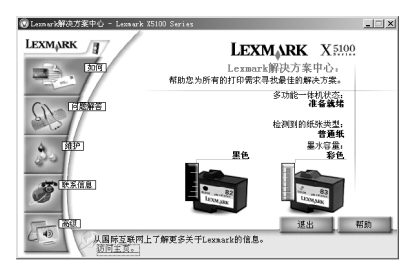

下面的表格详细介绍了解决方案中心的各个对话框。

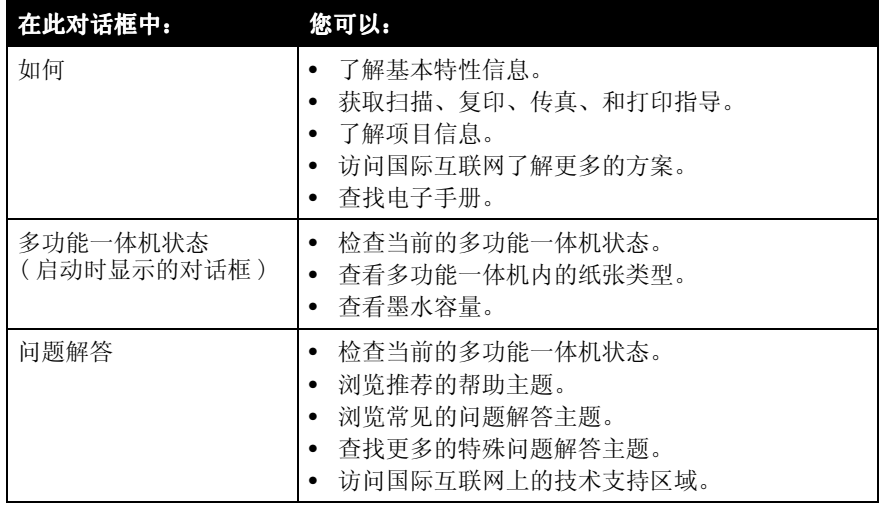

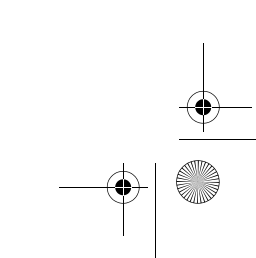

 $12$ 

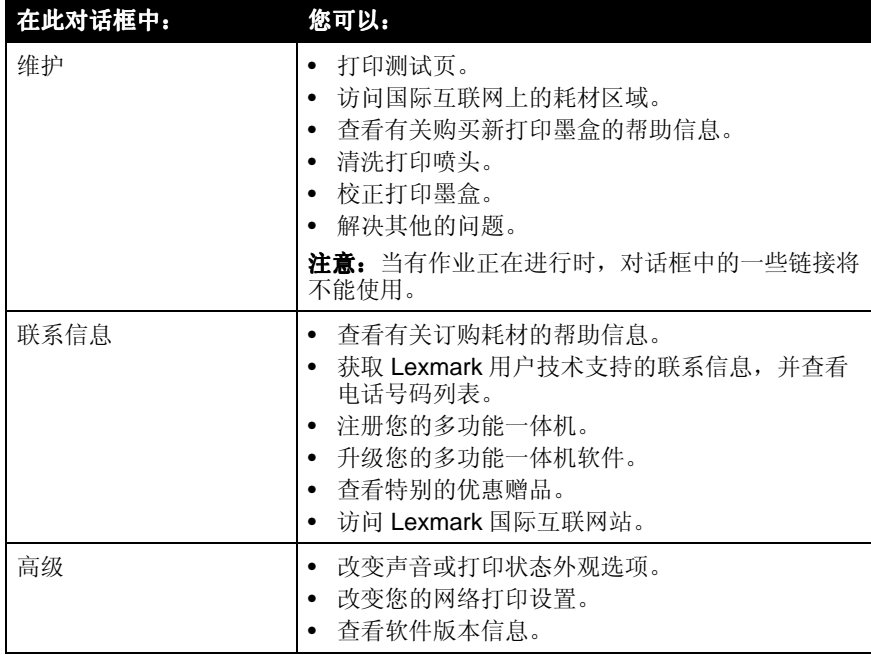

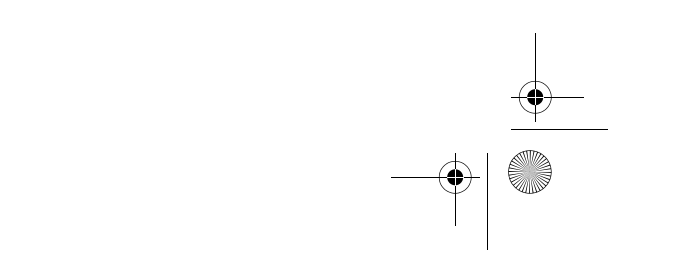

 $\bigoplus$ 

 $\bigoplus$ Ixbauser.book Page 14 Sunday, December 8, 2002 5:21 PM

## 了解纸张类型传感器

您的多功能一体机带有一个纸张类型传感器,可以自动检测以下的纸张类 型:

- 普通纸
- 涂层纸
- 光滑 / 照片纸
- 透明胶片

如果您装入了以上类型的纸张,多功能一体机可以检测到纸张类型,并自 动调整纸张类型设置和打印分辨率。

注意: 您的多功能一体机不能检测纸张尺寸。如果需要帮助, 请参阅第 14页。

如要选择纸张尺寸:

- 1 打开您的文档,点击文件▶打印。
- 2 在"打印"对话框中,点击"属性"、"参数"、"选项"、或"设 置"(取决于您的应用程序或者操作系统)。

打印属性界面将会出现。

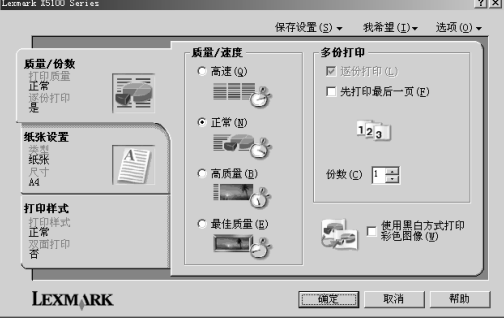

3 在"纸张设置"对话框中,选择您要使用的纸张尺寸。

4 点击"确定"。

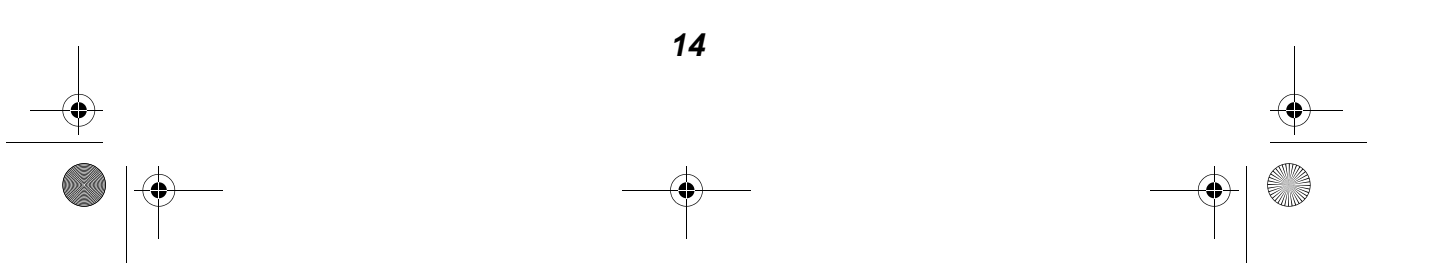

Ixbauser.book Page 15 Sunday, December 8, 2002 5:21 PM

纸张类型传感器一般是打开的,除非您关闭它。如要关闭纸张类型传感器:

- 1 打开您的文档,点击文件▶打印。
- 2 在"打印"对话框中,点击"属性"、"参数"、"选项"、或"设 置"(取决于您的应用程序或者操作系统)。

打印属性界面将会出现。

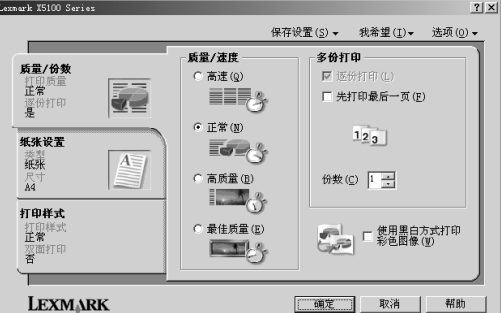

- 3 点击"选项"菜单。
- 4 点击"纸张类型传感器选项"。
- 5 点击"允许纸张类型传感器选择纸张类型"取消选中它(默认是选 中的)。
- 6 点击"确定"。

如要永久关闭纸张类型传感器:

- 1 Windows 98/Me/2000: 点击开始▶设置▶打印机。 Windows XP: 点击开始▶控制面板▶打印机和其它硬件▶打印机和 传真。
- 2 右键点击您的打印机图标。
- 3 点击"属性"或"打印首选项"。
- 4 Windows 2000: 点击"选项"菜单。 Windows 9x: 点击"打印机设置"对话框, 点击"更改"按钮, 然后点击"选项"菜单。
- 5 点击"纸张类型传感器选项"。

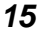

Ixbauser.book Page 16 Sunday, December 8, 2002 5:21 PM

- 6 点击"允许纸张类型传感器选择纸张类型"取消选中它(默认是选 中的)。
- 7 点击"确定"。
- 8 点击"确定"。
	- 注意: 如要为一个特殊的打印作业临时关闭纸张类型传感器, 请在 GUI(图形用户界面)中指定您要使用的特殊纸类型。

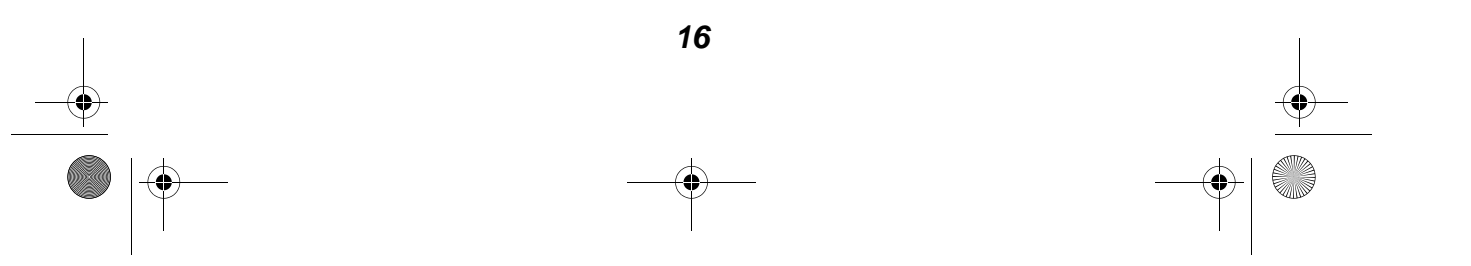

1xbauser.book Page 17 Sunday, December 8, 2002 5:21 PM

## 使用您的多功能一体机

## 将您的文档放置在扫描仪玻璃上

1 打开顶盖。

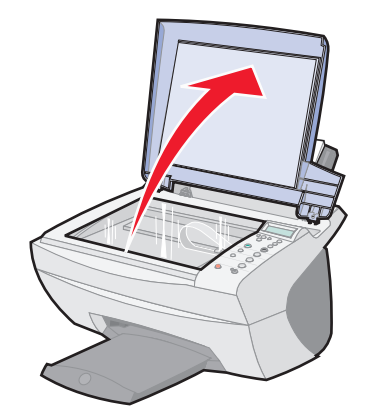

2 将您要复印的物体正面朝下放置在扫描仪玻璃上。请确认物体正面<br>的左上角与图中扫描仪右下角箭头所指的位置对齐。

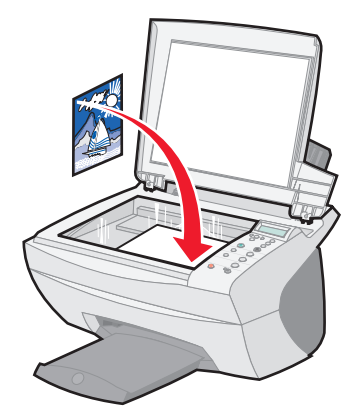

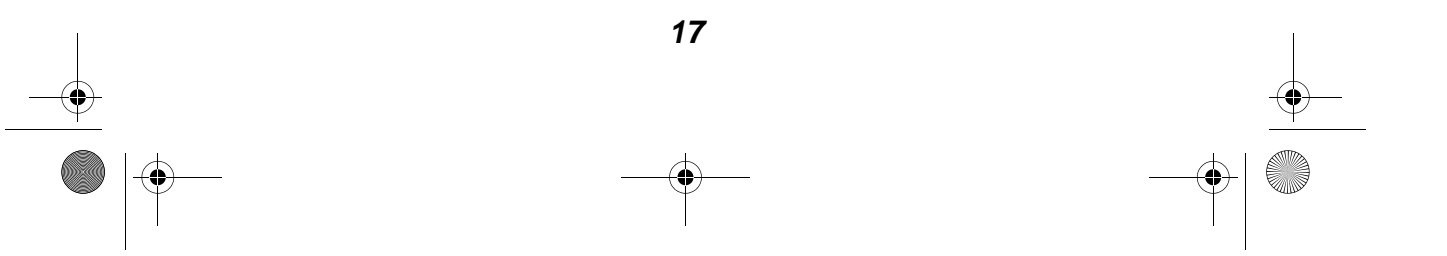

1xbauser.book Page 18 Sunday, December 8, 2002 5:21 PM

## 装入纸张

O

 $\overline{\bigoplus}$ 

当您在纸张支架中装入普通纸或者特殊纸时,请参阅以下的指导。

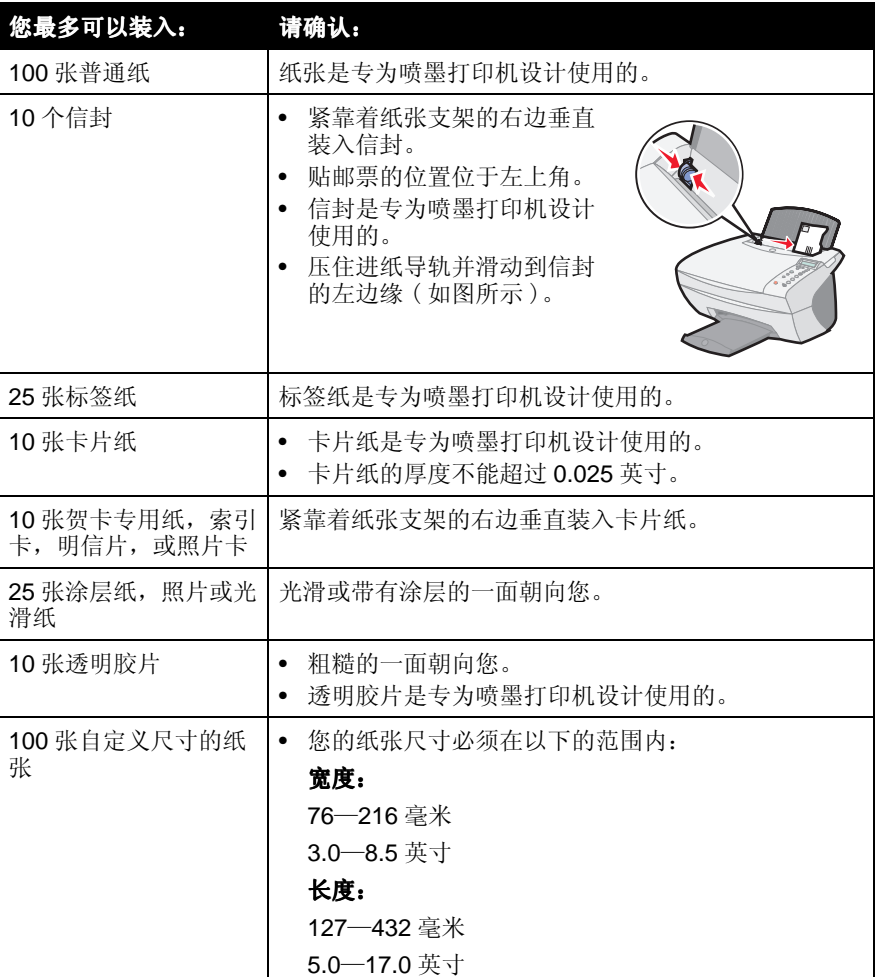

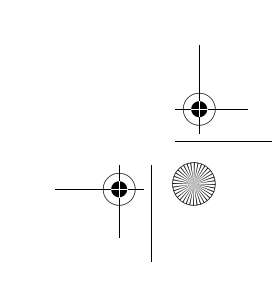

18

Ixbauser.book Page 19 Sunday, December 8, 2002 5:21 PM

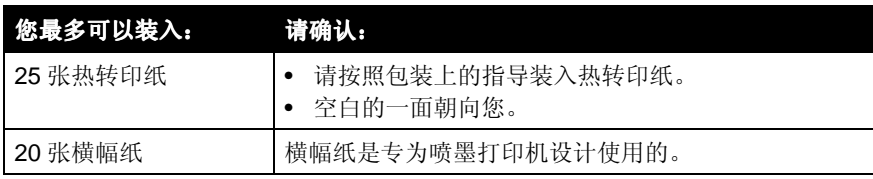

如要装入大多数类型的纸张(横幅纸请参阅第29页):

1 紧靠着纸张支架的右边装入纸张,要打印的一面朝向您,并且纸张 的顶端朝下。

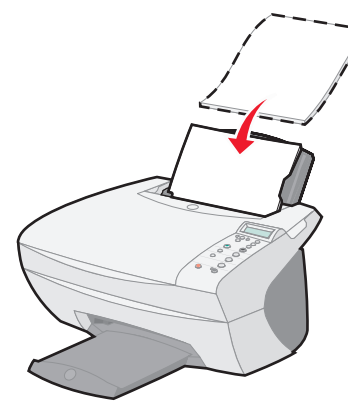

2 压住进纸导轨并滑动到纸张的左边缘。

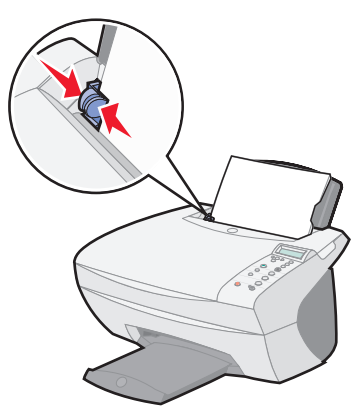

注意: 请不要用力将纸张塞入多功能一体机内。

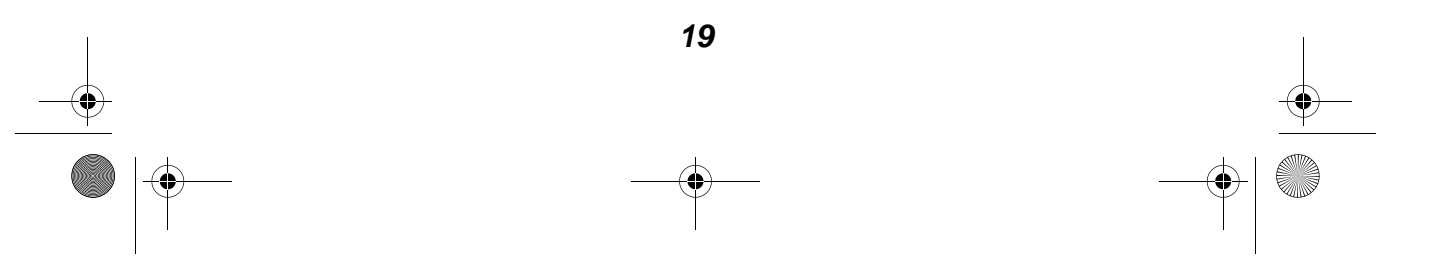

 $\ddot{\bigcirc}$ Ixbauser.book Page 20 Sunday, December 8, 2002 5:21 PM

> 在您开始复印(第21页),扫描(第23页),打印(第27页),或发送 传真(第27页)之前,请查看以下的信息,了解多功能一体机的出纸托盘 最多能容纳多少纸张。

多功能一体机的出纸托盘最多能容纳:

50 张普通纸

10 张标签纸

10 个信封

10 张卡片纸

1 张透明胶片

#### 注意: 为了避免墨水造成污迹, 请随时从出纸托盘中取走透明胶片。 透明胶片可能需要 15 分钟才能完全干燥。

您可以使用您的多功能一体机进行复印, 扫描, 打印, 和传真。以下内容 详细地介绍了如何完成这些任务。如要了解如何创建特殊的项目,请参阅 第28页。

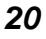

Ixbauser.book Page 21 Sunday, December 8, 2002 5:21 PM

## 使用操作面板进行复印

- 1 请确认您的多功能一体机的电源已打开。
- 2 打开顶盖。

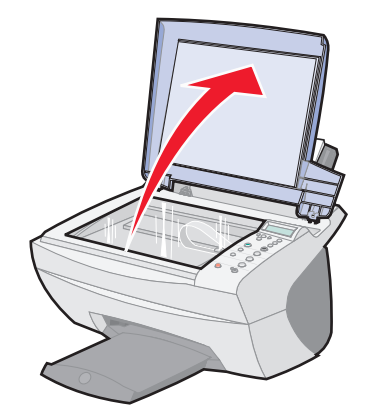

3 将您要复印的物体正面朝下放置在扫描仪玻璃上。请确认物体正面 的左上角与图中扫描仪右下角箭头所指的位置对齐。

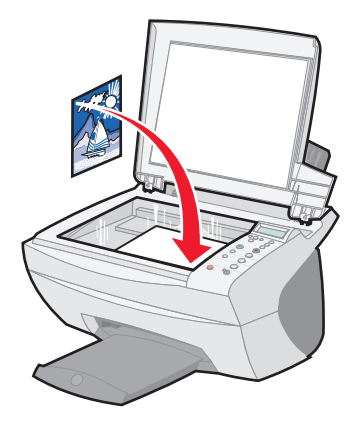

- 4 关闭顶盖。
- 5 如果您只复印一份, 请转到步骤7。如果您要复印多份, 请继续进 行步骤6。

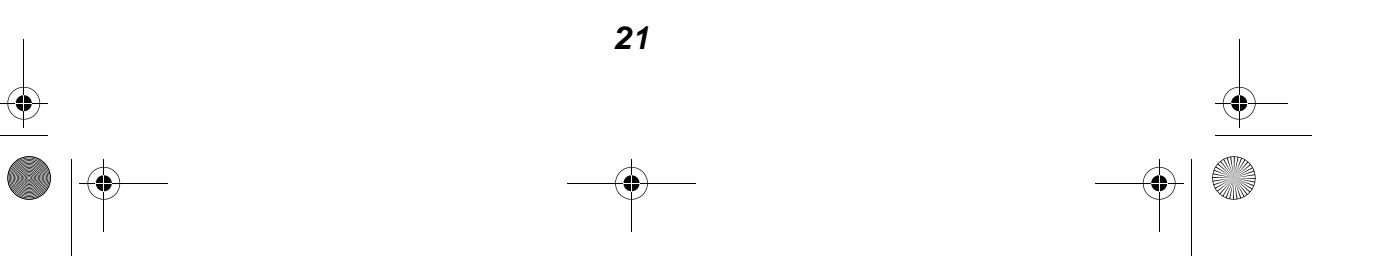

Ixbauser.book Page 22 Sunday, December 8, 2002 5:21 PM

6 连续按 Number of Copies (份数) 按钮, 直到显示屏上出现您希望 的份数(1-99中的任意数字)。

注意:您也可以使用左右箭头按钮从数字列表中选择。

7 按 Color Copy(彩色复印) 按钮对您的文档进行彩色复印, 或者按 Black Copy(黑白复印) 按钮对您的文档进行黑白复印。

当显示屏上出现 COPYING(正在复印)时,表明多功能一体机正在 工作。

8 完成多份复印之后, 请按 Stop/Clear (停止 / 清除)按钮恢复到默 认设置。

## 使用多功能一体机软件进行复印

- 1 请确认您的计算机和多功能一体机的电源都已打开。
- 2 打开顶盖。

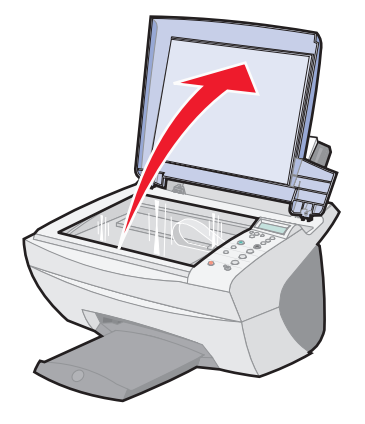

22

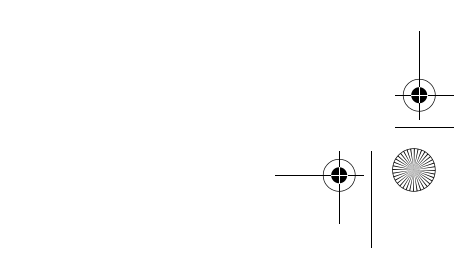

Ixbauser.book Page 23 Sunday, December 8, 2002 5:21 PM

3 将您要复印的物体正面朝下放置在扫描仪玻璃上。请确认物体正面 的左上角与图中扫描仪右下角箭头所指的位置对齐。

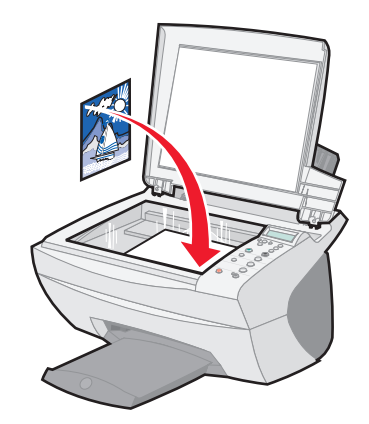

- 4 关闭顶盖。
- 5 从您的计算机桌面上双击 Lexmark X5100 Series 多功能一体中心 图标。"多功能一体中心首页"将会出现。
- 6 点击"开始预览"查看您扫描的图像。
- 7 选择复印的数量和颜色设置。
	- 注意: 如要选择纸张尺寸或者进一步定制您的复印作业, 请点击 "查看更多的复印设置"。
- 8 点击"开始复印"。

### 使用操作面板进行扫描

您可以使用您的多功能一体机的操作面板进行扫描。

1 请确认您的多功能一体机的电源已打开,并且连接在您的计算机上。

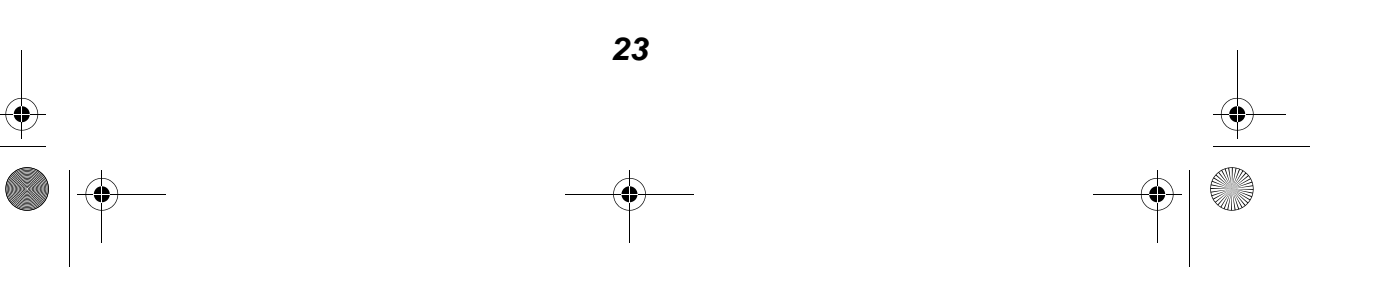

Ixbauser.book Page 24 Sunday, December 8, 2002 5:21 PM

2 打开顶盖。

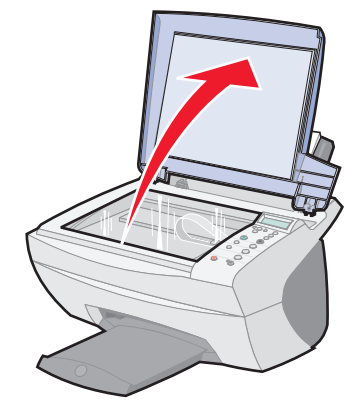

3 将您要复印的物体正面朝下放置在扫描仪玻璃上。请确认物体正面 的左上角与图中扫描仪右下角箭头所指的位置对齐。

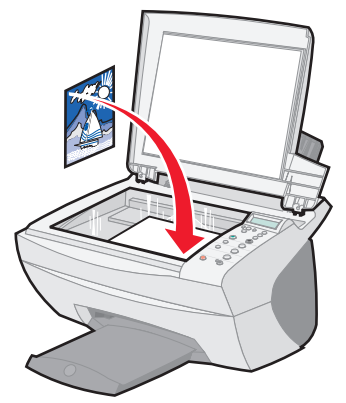

- 4 关闭顶盖。
- 5 按 E-mail, File, Software (电子邮件, 文件, 软件)按钮。 您上次选择的扫描目的地(或者出厂默认设置,电子邮件)将会出 现。
- 6 按右箭头按钮从列表中选择扫描目的地。
- 7 当出现您希望的扫描目的地时, 按 Select (选择) 按钮。
- 8 按 Start Scan(开始扫描)按钮开始使用当前的设置进行扫描。

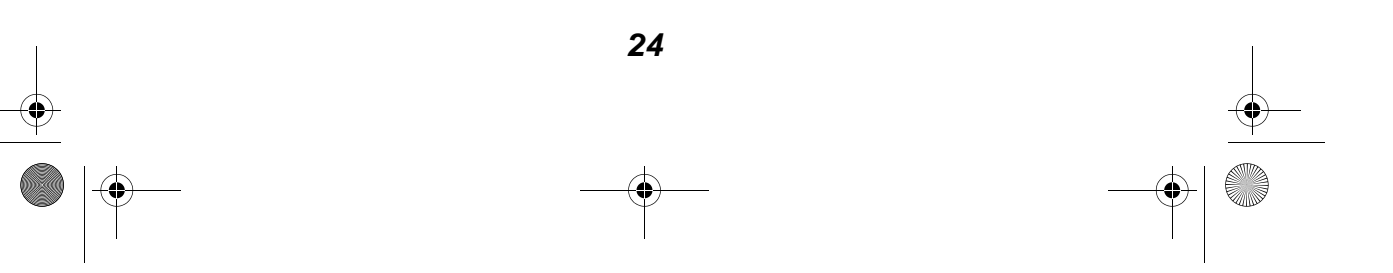

 $\bigoplus$ Ixbauser.book Page 25 Sunday, December 8, 2002 5:21 PM

## 使用多功能一体机软件进行扫描

您可以使用您的多功能一体机软件进行各种各样的扫描。您可以:

- 复制图像(扫描并打印)。如果需要帮助,请参阅第35页。
- 自动适合页面 (扫描并打印)。
- 合并打印-多功能一体机软件的一个选项, 可以帮助您将多页文档 打印在一张纸上。例如,选择4合1可以将文档的第1页到第4页 缩小后打印在第一张纸上,文档的第5页到第8页缩小后打印在第 二张纸上, 依此类推。
- 使用 OCR(光学字符识别)功能编辑文档中的文本。

如要进行扫描:

- 1 请确认您的计算机和多功能一体机的电源都已打开。
- 2 打开顶盖。

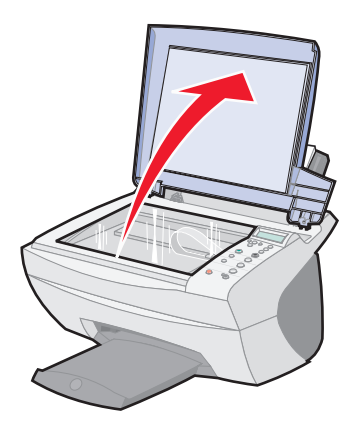

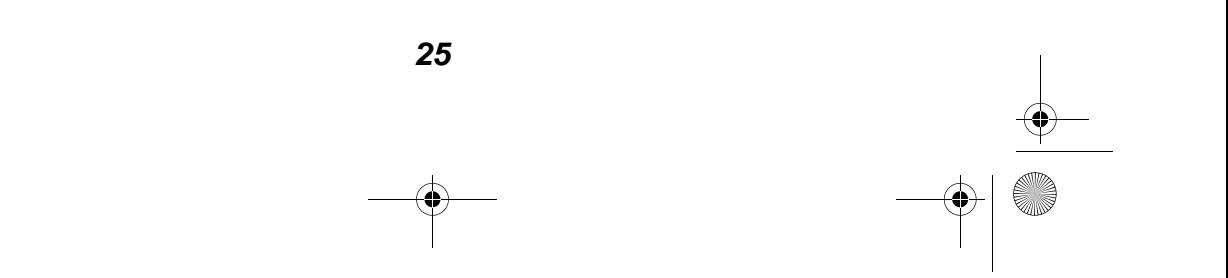

Ixbauser.book Page 26 Sunday, December 8, 2002 5:21 PM

3 将您要扫描的物体正面朝下放置在扫描仪玻璃上。请确认物体正面 的左上角与图中扫描仪右下角箭头所指的位置对齐。

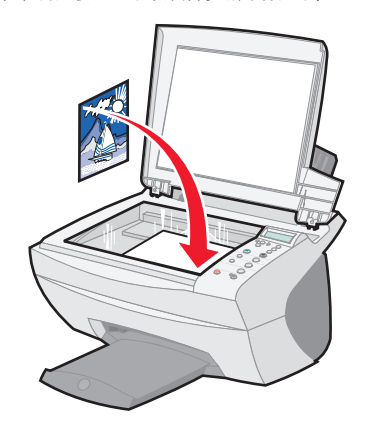

- 4 关闭顶盖。
- 5 从您的计算机桌面上双击 Lexmark X5100 Series 多功能一体中心 图标。"多功能一体中心首页"将会出现。
- 6 点击"开始预览"查看您扫描的图像。
- 7 调整图中的虚线框, 使它选取图像中您希望打印的部分。
- 8 从"将扫描的图像发送到"下拉列表中选择您的扫描目的地。
	- 注意: 如要进一步定制您的扫描作业, 请点击"查看更多的扫描设 置"。

26

9 点击"开始扫描"。

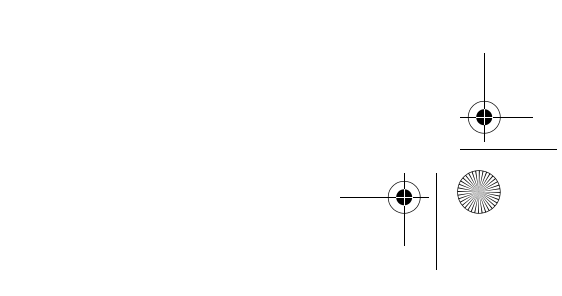

Ixbauser.book Page 27 Sunday, December 8, 2002 5:21 PM

## 打印

- 1 打开您的文档,点击文件▶打印。
- 2 如要改变多功能一体机设置,请点击"属性"、"参数"、"选项"、 或"设置"(取决于您的应用程序或者操作系统)。
- 3 在打印属性界面左边的三个对话框(质量/份数,纸张设置,打印 样式)中确认您的选择,然后点击"确定"或者"打印"(取决于 您的应用程序或者操作系统)。

## 使用操作面板发送传真

如要将扫描的文档通过传真发送出去:

- 1 请确认您的多功能一体机连接在带有调制解调器的计算机上。
- 2 将您要传真的文档正面朝下放置在扫描仪玻璃上。请确认文档正面 的左上角与图中扫描仪右下角箭头所指的位置对齐。

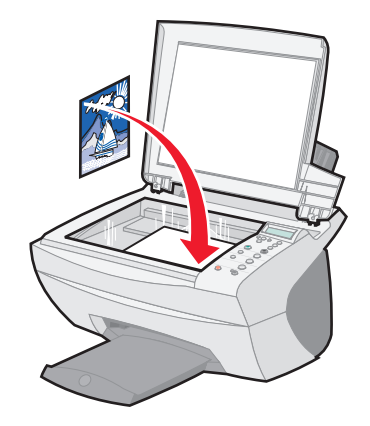

3 按 Start Fax (开始传真)按钮。

传真软件将会出现在您的计算机屏幕上。

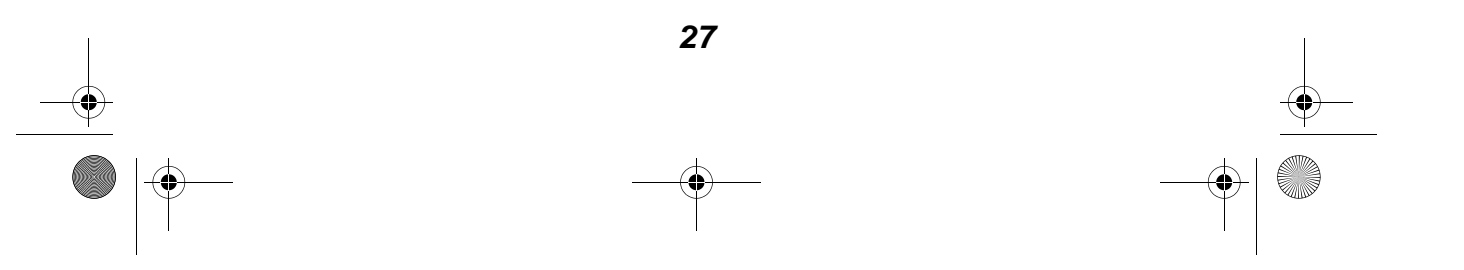

- 4 输入对方的电话号码。
- 5 按照计算机屏幕上的提示发送传真。

### 使用多功能一体机软件发送传真

1 请确认您的多功能一体机连接在带有调制解调器的计算机上。

注意: 传真软件不支持 DSL(数字专线)和电缆调制解调器。

- 2 将您要传真的文档正面朝下放置在扫描仪玻璃上。请确认文档正面 的左上角与扫描仪的右下角对齐。
- 3 从您的计算机桌面上双击 Lexmark X5100 Series 多功能一体中心 图标。"多功能一体中心首页"将会出现。
- 4 在"创造性项目"区域中,点击"使用您的计算机的调制解调器 发送传真"。
- 5 按照计算机屏幕上的提示完成此任务。

#### 创造性项目

您可以使用您的多功能一体机进行以下的操作:

- 打印横幅 (第29页)。
- 彩色复印 (第30页)。
- 扫描照片并通过电子邮件发送给朋友(第31页)。
- 放大 / 缩小针绣花边或木工艺的图案 (第32页)。
- 扫描多个图像(第33页)。
- 打印海报 (第34页)。
- 复制图像 (第35页)。
- 镜像打印和热转印 (第37页)。
- 在纺织品上印制图片(第37页)。
- 使用 OCR (光学字符识别) 编辑文档中的文本 (第38页)。
- 进入解决方案中心(第12页)了解更多的创造性方案。
	- 注意: 在开始您的项目之前, 请在多功能一体机内装入纸张。如果 需要帮助,请参阅第18页。

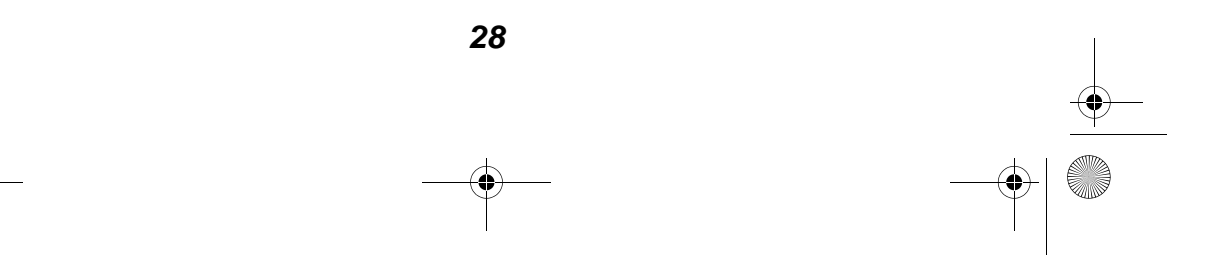

1xbauser.book Page 29 Sunday, December 8, 2002 5:21 PM

#### 打印横幅

1 将横幅纸放置在顶盖上,并将第一页装入多功能一体机内。

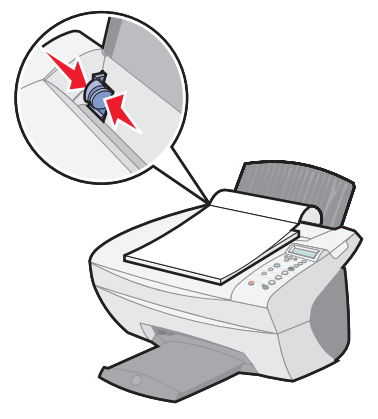

- 2 点击开始▶程序或所有程序▶Lexmark X5100 Series▶ Lexmark X5100 Series 解决方案中心。
- 3 点击"如何"对话框。
- 4 从"项目"下拉列表中选择"横幅"。
- 5 点击"查看",然后按照屏幕上的提示打印您的横幅。

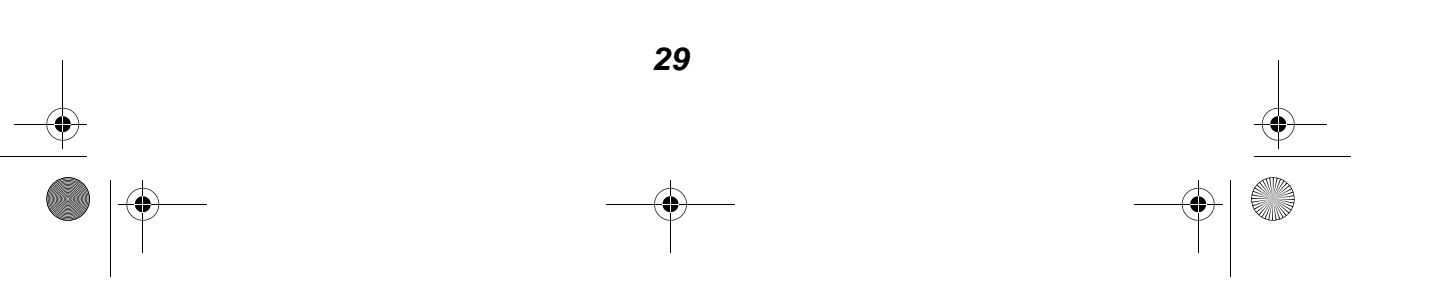

Ixbauser.book Page 30 Sunday, December 8, 2002 5:21 PM

注意: 当多功能一体机开始打印后, 请等待横幅纸第一页的页首送 出多功能一体机, 然后小心地打开后面的纸张, 从多功能一 体机的前面放到地上。

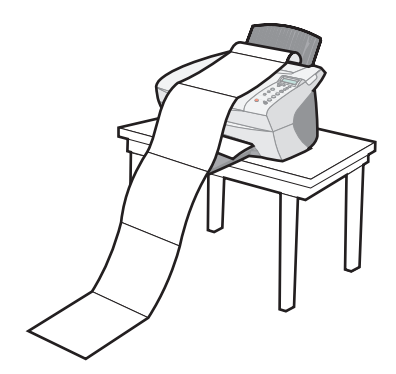

#### 彩色复印

您可以使用操作面板或者多功能一体中心对小孩子的图画、杂志文章、出 生证明等进行彩色复印。

#### 使用操作面板

- 1 打开顶盖。
- 2 将您要复印的物体正面朝下放置在扫描仪玻璃上。请确认物体正面 的左上角与扫描仪的右下角对齐。
- 3 关闭顶盖。
- 4 如要复印多份, 请按 Number of Copies (份数)按钮。
- 5 按 Color Copy (彩色复印)按钮。

多功能一体机开始使用您所选择的复印设置进行复印。

#### 使用多功能一体机软件

1 打开顶盖。

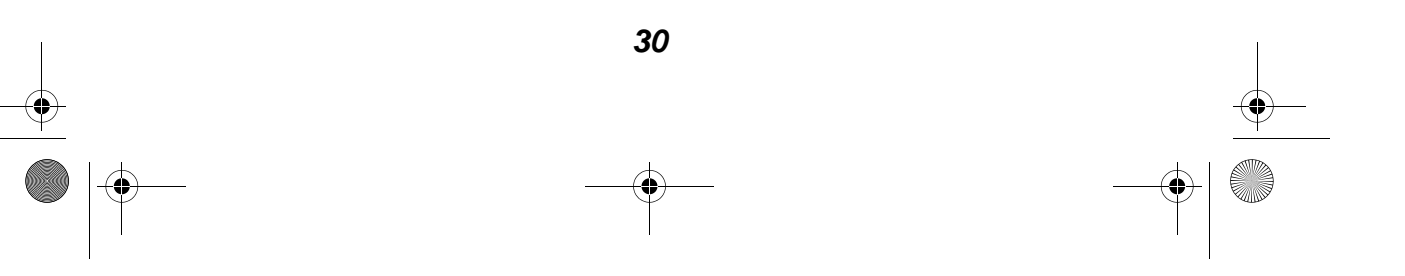

- 2 将您要复印的物体正面朝下放置在扫描仪玻璃上。请确认物体正面 的左上角与扫描仪的右下角对齐。
- 3 关闭顶盖。
- 4 从您的计算机桌面上双击 Lexmark X5100 Series 多功能一体中心 图标。"多功能一体中心首页"将会出现。
- 5 在"复印…"区域中选择"彩色文档"。
- 6 如要复印多份,请选择复印的数量。
- 7 如要进一步定制您的文档, 请点击"查看更多的复印设置"。
- 8 点击"开始复印"。

#### 扫描照片并通过电子邮件发送给朋友

- 1 打开顶盖。
- 2 将您要扫描的照片正面朝下放置在扫描仪玻璃上。请确认照片正面 的左上角与扫描仪的右下角对齐。
- 3 关闭顶盖。
- 4 从您的计算机桌面上双击 Lexmark X5100 Series 多功能一体中心 图标。"多功能一体中心首页"将会出现。
- 5 在"创造性项目"区域中,点击"通过电子邮件将图像发送给朋 友"。
- 6 从"准备扫描的是什么"下面的列表中选择"照片"。
- 7 按照计算机屏幕上的提示准备要发送的照片。
- 8 点击"附加"。"新信息"界面将会出现。
- 9 按照计算机屏幕上的提示进行操作。

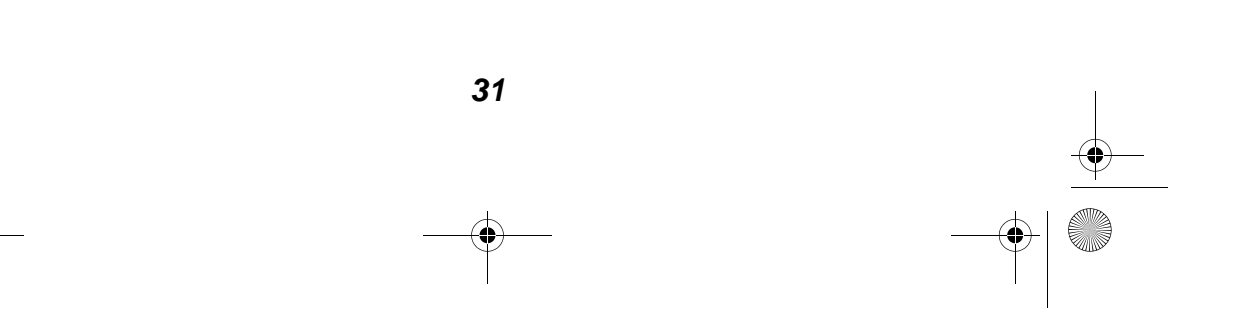

 $\overline{1x}$ bauser.book Page 32 Sunday, December 8, 2002 5:21 PM

- 10 为所附加的照片写一条注释。
- 11 点击"开始发送"。

#### 放大 / 缩小针绣花边或木工艺的图案

您可以使用操作面板或者多功能一体中心放大 / 缩小图案或照片。

#### 使用操作面板

- 1 打开顶盖。
- 2 将您要放大或缩小的图案或照片正面朝下放置在扫描仪玻璃上。请 确认图案或照片正面的左上角与扫描仪的右下角对齐。
- 3 关闭顶盖。
- 4 按操作面板上的 Reduce/Enlarge(缩小 / 放大)按钮。
- 5 连续按右箭头按钮, 直到显示屏上出现您希望的选项: 50% (Half) (一半), 100%(Same)(实际), 200%(Double)(双倍), Custom % (自定义), Fit to Page (自动适合页面), 2x2 Poster (2x2 海报), 3x3 Poster (3x3 海报), 或 4x4 Poster (4x4 海报)。
- 6 按 Select (选择)按钮。
- 7 按 Color Copy(彩色复印)或 Black Copy(黑白复印)按钮开始 复印。
- 8 图像打印完毕后, 按 Stop/Clear (停止 / 清除)按钮恢复为 Normal Quality (正常)。

#### 使用多功能一体机软件

- 1 打开顶盖。
- 2 将您要放大或缩小的图案或照片正面朝下放置在扫描仪玻璃上。请 确认图案或照片正面的左上角与扫描仪的右下角对齐。
- 3 关闭顶盖。

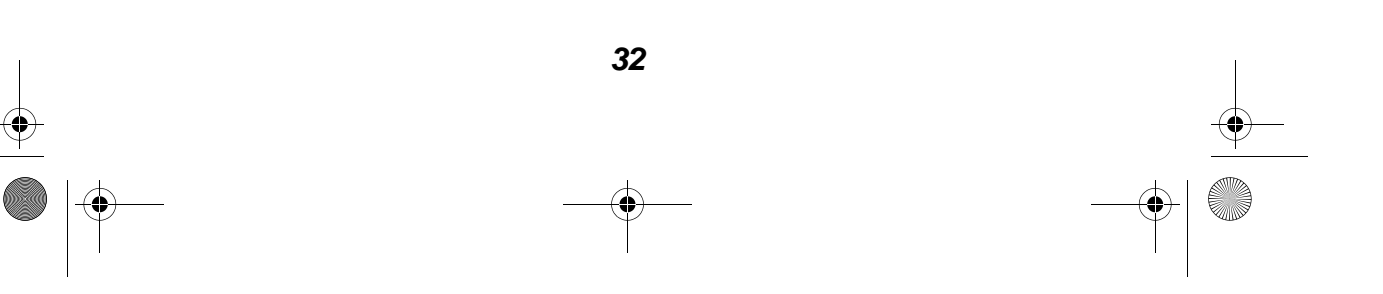
1xbauser.book Page 33 Sunday, December 8, 2002 5:21 PM

- 4 从您的计算机桌面上双击 Lexmark X5100 Series 多功能一体中心 图标。"多功能一体中心首页"将会出现。
- 5 在"创造性项目"区域中,点击"放大或缩小图像"。
- 6 点击"开始预览"查看您扫描的图像。
- 7 调整图中的虚线框, 使它选取图像中您希望打印的部分。
- 8 按照计算机屏幕上的提示选择您的新图像的大小。
- 9 点击"多功能一体机设置"选择您的纸张尺寸。
- 10 当您完成了图像的定制以后, 请点击"开始打印"。

### 扫描多个图像

- 1 打开顶盖。
- 2 将您要扫描的第一个图像正面朝下放置在扫描仪玻璃上。请确认图 像正面的左上角与扫描仪的右下角对齐。
- 3 关闭顶盖。
- 4 从您的计算机桌面上双击 Lexmark X5100 Series 多功能一体中心 图标。"多功能一体中心首页"将会出现。
- 5 从下拉列表中选择您的扫描目的地。
- 6 在"扫描 ... "区域中, 点击"查看更多的扫描设置", 然后点击 "显示高级扫描设置"。
- 7 在"扫描"对话框中,选中"输出前扫描多个图像"。
- 8 点击"确定"。"多功能一体中心首页"将会出现。
- 9 点击"开始扫描"。
	- 注意: 当第一个图像扫描完以后, 软件将会提示您将下一个图像放 置在扫描仪玻璃上。

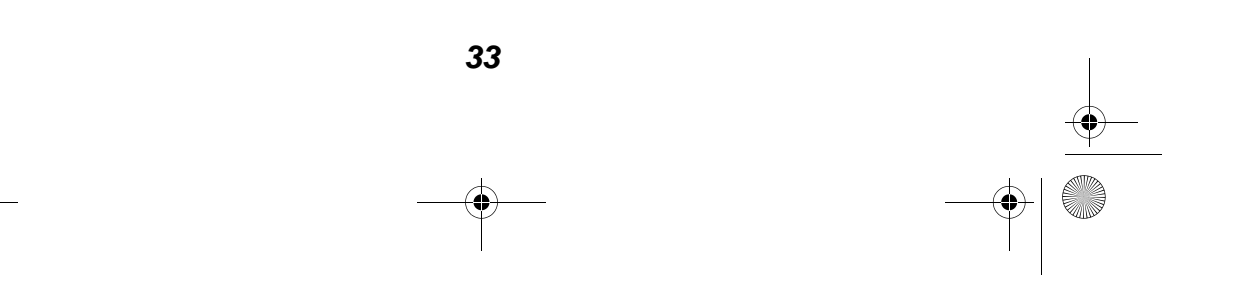

Ixbauser.book Page 34 Sunday, December 8, 2002 5:21 PM

### 打印海报

您可以将一个图像放大,并打印成多页的海报。

#### 使用操作面板

- 1 装入 A4 或 Letter 尺寸的纸张, 并选择相应的尺寸:
	- a 连续按操作面板上的 Options (选项)按钮,直到显示屏上出现<br>BLANK PAPER SIZE (空白纸尺寸)。
	- b 连续按右箭头按钮, 直到显示屏上出现您在多功能一体机内装入<br>的纸张尺寸。
	- c 按 Select (选择)按钮。
- 2 打开顶盖。
- 3 将您要用于打印海报的图像正面朝下放置在扫描仪玻璃上。请确认 图像正面的左上角与扫描仪的右下角对齐。
- 4 关闭顶盖。
- 5 按操作面板上的 Reduce/Enlarge(缩小 / 放大)按钮。
- 6 连续按右箭头按钮, 直到显示屏上出现组成您的海报的页数。

例如, 2x2 poster(2x2 海报)表示您扫描的图像将会被放大到 4页纸的大小。

- 7 按 Select (选择)按钮。
- 8 按 Color Copy(彩色复印)或 Black Copy(黑白复印)按钮开始 复印。
- 9 如要完成您的海报,请将打印页粘在一起,使图像完整,并尽量使 接缝处不明显。
- 10 图像打印完毕后, 按 Stop/Clear (停止 / 清除) 按钮恢复为 Normal Quality (正常)。

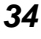

 $\overline{1x}$ bauser.book Page 35 Sunday, December 8, 2002 5:21 PM

### 使用多功能一体机软件

- 1 打开顶盖。
- 2 将您要用于打印海报的图像正面朝下放置在扫描仪玻璃上。请确认 图像正面的左上角与扫描仪的右下角对齐。
- 3 关闭顶盖。
- 4 从您的计算机桌面上双击 Lexmark X5100 Series 多功能一体中心 图标。"多功能一体中心首页"将会出现。
- 5 在"创造性项目"区域中,点击"将一个图像打印成多页的海报"。
- 6 按照计算机屏幕上的提示进行操作。
- 7 点击"开始预览"查看您扫描的图像。
- 8 调整图中的虚线框, 使它选取图像中您希望打印的部分。
- 9 点击"多功能一体机设置"选择您的纸张尺寸。
- 10 点击"开始打印"。

#### 复制图像

#### 使用操作面板

- 1 打开顶盖。
- 2 将您要打印的图像正面朝下放置在扫描仪玻璃上。请确认图像正面 的左上角与扫描仪的右下角对齐。
- 3 关闭顶盖。
- 4 连续按操作面板上的 Options (选项) 按钮, 直到显示屏上出现 Repeat Image (复制图像)。
- 5 连续按右箭头按钮, 在显示屏上选择您希望在一页纸上复制多少个 图像 (1, 4, 9, 或 16)。
	- 注意: 当您通过此方法将多个图像打印在一页纸上时, 您不能使用 Reduce/Enlarge(缩小 / 放大)功能。根据您希望在一页纸

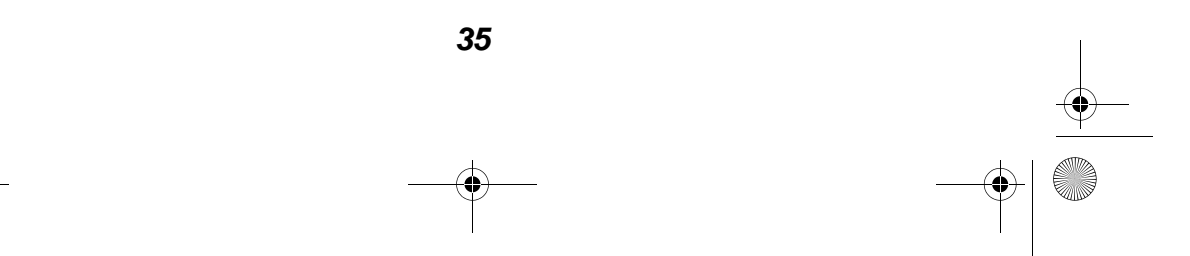

Ixbauser.book Page 36 Sunday, December 8, 2002 5:21 PM

上打印多少个图像,多功能一体机自动缩小图像,使它们适 合页面。

- 6 按 Select (选择)按钮。
- 7 按 Color Copy(彩色复印)或 Black Copy(黑白复印)按钮开始 复印。
- 8 图像打印完毕后, 按 Stop/Clear(停止 / 清除)按钮恢复为 Normal Quality (正常)。

### 使用多功能一体机软件

- 1 打开顶盖。
- 2 将您要打印的图像正面朝下放置在扫描仪玻璃上。请确认图像正面 的左上角与扫描仪的右下角对齐。
- 3 关闭顶盖。
- 4 从您的计算机桌面上双击 Lexmark X5100 Series 多功能一体中心 图标。"多功能一体中心首页"将会出现。
- 5 在"创造性项目"区域中,点击"将一个图像在一页纸上复制多 个"。
- 6 按照计算机屏幕上的提示进行操作。
- 7 点击"开始预览"查看您扫描的图像。
- 8 调整图中的虚线框, 使它选取图像中您希望打印的部分。
- 9 点击"多功能一体机设置"选择您的纸张尺寸。
- 10 点击"开始打印"。

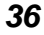

 $\overline{1x}$ bauser.book Page 37 Sunday, December 8, 2002 5:21 PM

## 镜像打印和热转印

如要将您的图像左右翻转以后打印出来,请按照以下的步骤进行操作。

#### 使用操作面板

- 1 打开顶盖。
- 2 将您要打印的图像正面朝下放置在扫描仪玻璃上。请确认图像正面 的左上角与扫描仪的右下角对齐。
- 3 关闭顶盖。
- 4 连续按操作面板上的 Options (选项) 按钮, 直到显示屏上出现 Iron-On/Mirror(热转印/镜像)。
- 5 按右箭头按钮选择 On(开)。
- 6 按 Select (选择) 按钮。
- 7 按 Color Copy(彩色复印)或 Black Copy(黑白复印)按钮开始 复印。
- 8 图像打印完毕后, 按 Stop/Clear(停止 / 清除) 按钮恢复为 Normal Quality (正常)。

### 在纺织品上印制图片

#### 使用您的计算机

- 1 打开适当的应用程序并创建您的图片文档。
- 2 点击开始▶程序或所有程序▶Lexmark X5100 Series▶ Lexmark X5100 Series 解决方案中心。
- 3 点击"如何"对话框。
- 4 从"项目"下拉列表中选择"热转印纸"。
- 5 点击"杳看"。
- 6 按照计算机屏幕上的提示打印热转印纸。

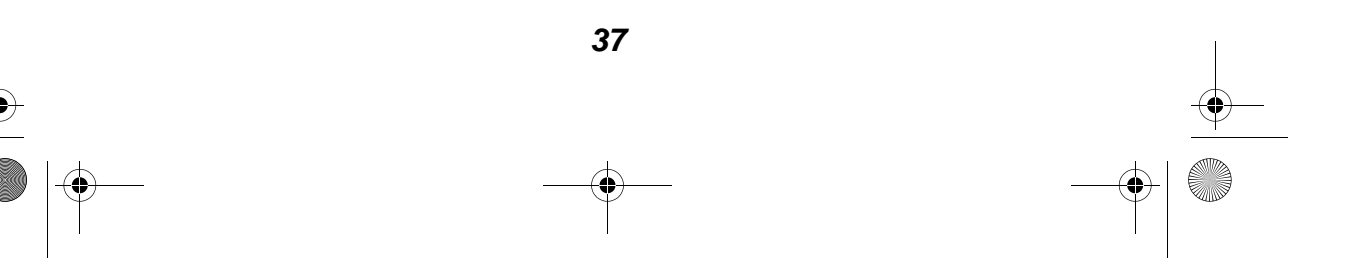

 $\overline{1x}$ bauser.book Page 38 Sunday, December 8, 2002 5:21 PM

7 将图片转印到毯子, 枕头套, 被单, 或者其他的纺织品上。请按照 热转印纸包装上的说明讲行操作。

如要使用纺织品拼接出图案, 您可以重复使用相同的图片或者分别 使用不同的图片重复以上的步骤。

### 使用OCR(光学字符识别)编辑文档中的文本

OCR(光学字符识别)软件特性可以将扫描的图像转变成文本,从而可以 在文字处理程序中编辑。

- 1 打开顶盖。
- 2 将您要编辑的文档正面朝下放置在扫描仪玻璃上。请确认文档正面 的左上角与扫描仪的右下角对齐。
- 3 关闭顶盖。
- 4 从您的计算机桌面上双击 Lexmark X5100 Series 多功能一体中心 图标。"多功能一体中心首页"将会出现。
- 5 在"创造性项目"区域中,滚动到"编辑 ... "部分,然后点击其中 的"编辑扫描的文档中的文本(OCR)"。
- 6 按照计算机屏幕上的提示进行操作。

### 网络

如果您希望通过网络使用您的多功能一体机, 您可以实现以下的功能。 您可以:

- 将您的多功能一体机连接到网络中。
- 从多台计算机上进行打印(如果您的多功能一体机连接在网络中的 一台计算机上)。
- 使用操作面板讲行复印。

注意:您不能通过网络使用您的多功能一体机进行扫描。

有关网络以及购买 Lexmark N1 以太网络适配器的帮助信息,请访问 www.lexmark.com/US/products/N1.

注意: Lexmark 网络适配器在某些地区可以买到。

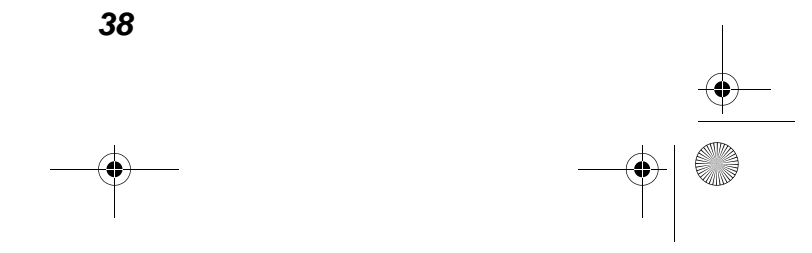

Ixbauser.book Page 39 Sunday, December 8, 2002 5:21 PM

# 维护

## 更换打印墨盒

Lexmark X5100 Series 多功能一体机使用以下的打印墨盒:

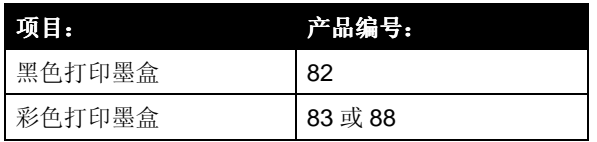

注意: 有关订购耗材的帮助信息, 请参阅第46页。

- 1 请确认多功能一体机的电源已打开。
- 2 抬起扫描仪部分,直到扫描仪支架支撑住它。

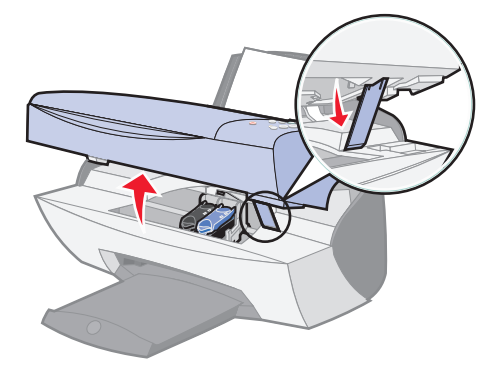

如果多功能一体机没有工作,打印墨盒拖车将会自动移动并停止在 安装位置。

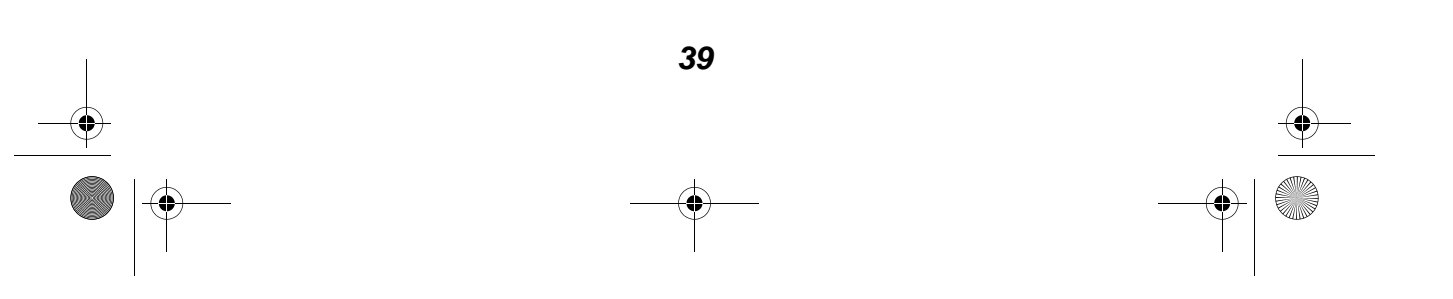

Ixbauser.book Page 40 Sunday, December 8, 2002 5:21 PM  $\bigoplus$ 

3 用手压墨盒保护盖上面的突起部分,并打开保护盖。

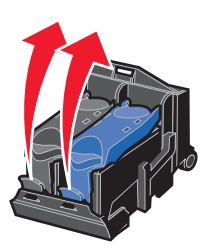

4 取出旧的打印墨盒。将它们保存在密封的容器中,或者进行妥善处 理。

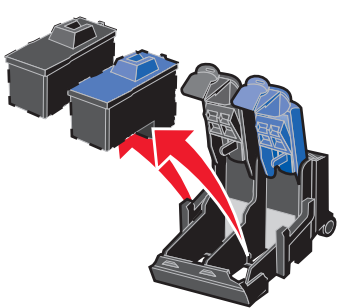

5 如果您安装的是新的打印墨盒, 请去掉打印墨盒底部的泡沫塑料和 透明封条。

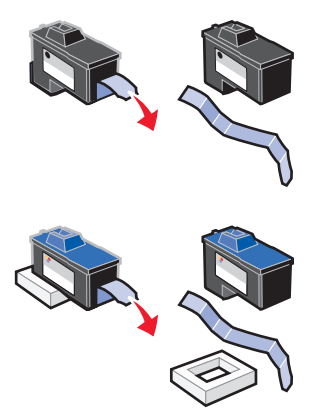

警告: 请不要用手触摸打印墨盒上的金色触点区域。

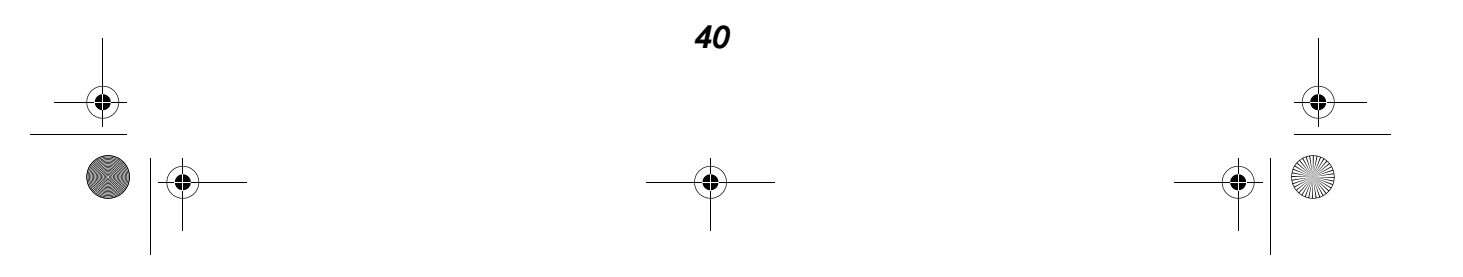

Ixbauser.book Page 41 Sunday, December 8, 2002 5:21 PM

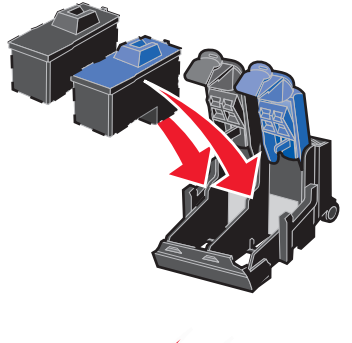

6 装入新的打印墨盒,关闭墨盒保护盖并推至卡紧位置。

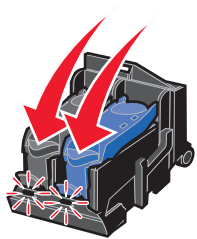

7 抬起扫描仪部分, 向后推扫描仪支架, 然后放下扫描仪部分, 直至 

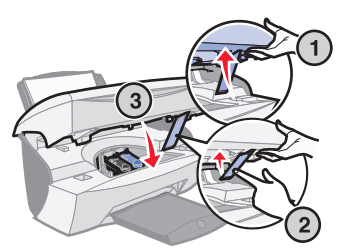

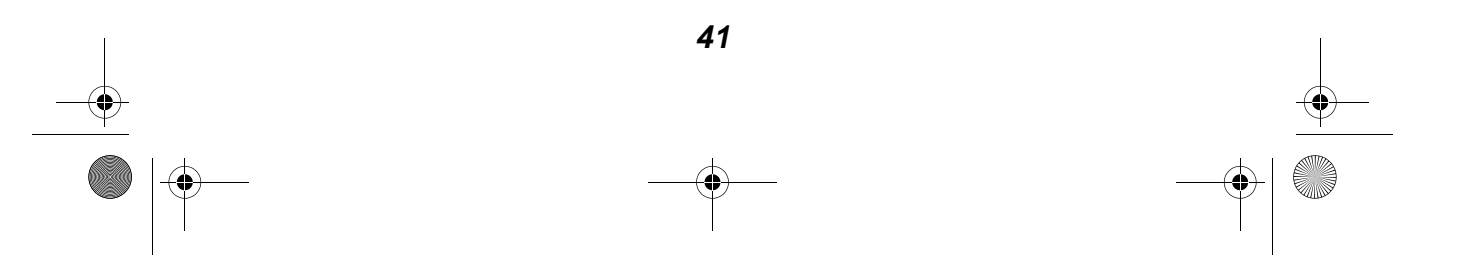

Ixbauser.book Page 42 Sunday, December 8, 2002 5:21 PM

8 在纸张支架内装入纸张。

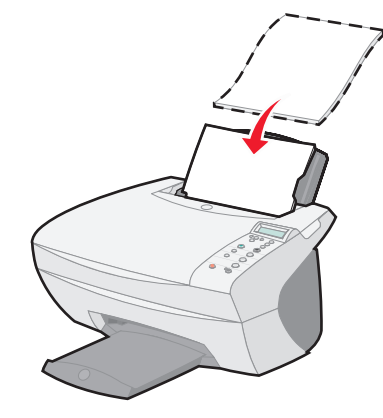

- 9 显示屏上将会出现一些询问信息。请使用操作面板上的按钮回答这 些问题:
	- a 如果您安装的彩色打印墨盒是新的(从未使用过), 请按 Select (选择)按钮。

如果它是旧的,请按一次右箭头按钮,然后按 Select (选择)按 钮。

b 如果显示屏上的产品编号是您所使用的打印墨盒的产品编号, 请 按 Select (选择)按钮。

如果不是您所使用的打印墨盒的产品编号,请按右箭头按钮,直 到出现正确的产品编号,然后按 Select(选择)按钮。

c 如果您安装的黑色打印墨盒是新的(从未使用过), 请按 Select (选择)按钮。

如果它是旧的,请按一次右箭头按钮,然后按 Select(选择)按 钮。

显示屏上的产品编号应该就是您所使用的打印墨盒的产品编号。

d 按 Select (选择)按钮。

继续进行"校正测试页"以确保安装正确。

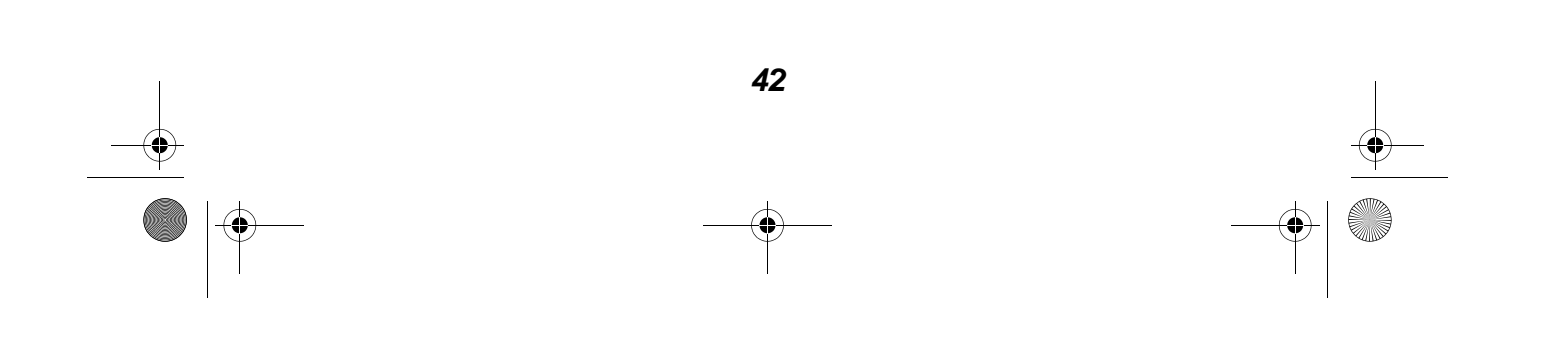

 $\overline{1x}$ bauser.book Page 43 Sunday, December 8, 2002 5:21 PM

# 校正打印墨盒

在以下两种情况下, 您可能需要校正您的打印墨盒: 安装打印墨盒之后和 为了提高打印质量。

### 安装打印墨盒之后

在您安装了新的打印墨盒之后, 操作面板显示屏上会出现提示信息。

- 1 请确认您在纸张支架内装入了普通纸。
- 2 按 Select(选择)按钮打印一张校正测试页。

### 为了提高打印质量

为了提高打印质量, 您可能需要定期校正您的打印墨盒。

- 1 连续按操作面板上的 Options (选项) 按钮, 直到显示屏上出现 Cartridges(打印墨盒)。
- 2 连续按右箭头按钮, 直到显示屏上出现 Align(校正)。
- 3 按 Select (选择)按钮。

多功能一体机将会打印出一张校正测试页。测试页打印完以后, 您 也就完成了打印墨盒的自动校正。

## 清洗打印墨盒喷头

为了提高打印质量, 您可能需要清洗打印墨盒的喷头。

请在出现以下情况时清洗打印喷头:

- 打印的字符不完整。
- 打印的图像或文字中包含白色条纹。
- 打印结果太黑或有污迹。
- 打印结果中的颜色较浅, 或者与屏幕上显示的颜色不同。
- 垂直方向的直线不平滑。

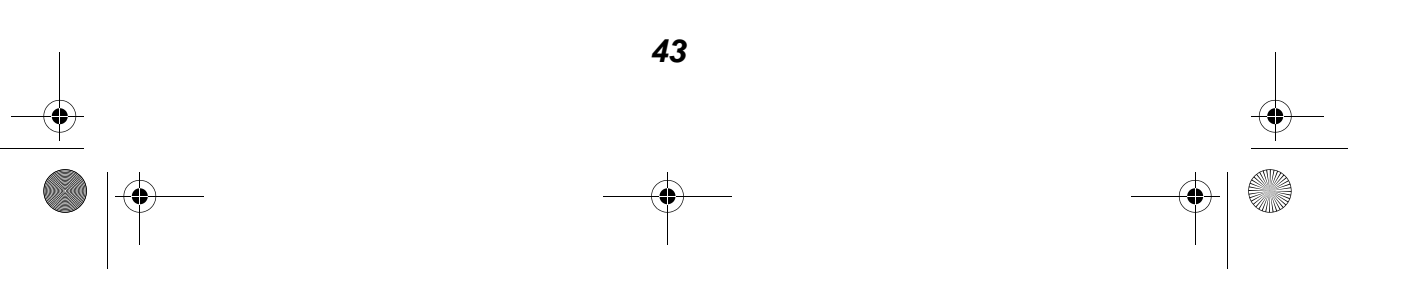

Ixbauser.book Page 44 Sunday, December 8, 2002 5:21 PM

您可以使用操作面板或者 Lexmark X5100 Series 解决方案中心清洗打印喷 头。

### 使用操作面板

- 1 在多功能一体机内装入普通纸。如果需要帮助,请参阅第17页。
- 2 连续按操作面板上的 Options (选项) 按钮, 直到显示屏上出现 Cartridges(打印墨盒)。
- 3 连续按右箭头按钮, 直到显示屏上出现 Clean(清洗)。
- 4 桉 Select (选择) 按钮。

多功能一体机将会打印出一张喷头测试图, 使墨水快速通过打印喷 头, 从而清洗堵塞的喷头。

- 5 重新打印您的文档,看打印质量是否有所提高。
- 6 如要讲一步提高打印质量, 请尝试擦洗打印墨盒的喷头和触点(请 参阅第45页),然后重新打印您的文档。
- 7 如果打印质量仍然没有提高,请重复清洗打印喷头两次或更多。

### 使用 Lexmark X5100 Series 解决方案中心

- 1 在多功能一体机内装入普通纸。如果需要帮助,请参阅第17页。
- 2 点击开始▶程序或所有程序▶Lexmark X5100 Series▶ Lexmark X5100 Series 解决方案中心。
- 3 点击"维护"对话框。
- 4 在"维护"对话框中,点击"进行清洗以消除水平条纹"。
- 5 点击"打印"。

多功能一体机将会打印出一张喷头测试图, 使墨水快速通过打印喷 头,从而清洗堵塞的喷头。

6 重新打印您的文档,看打印质量是否有所提高。

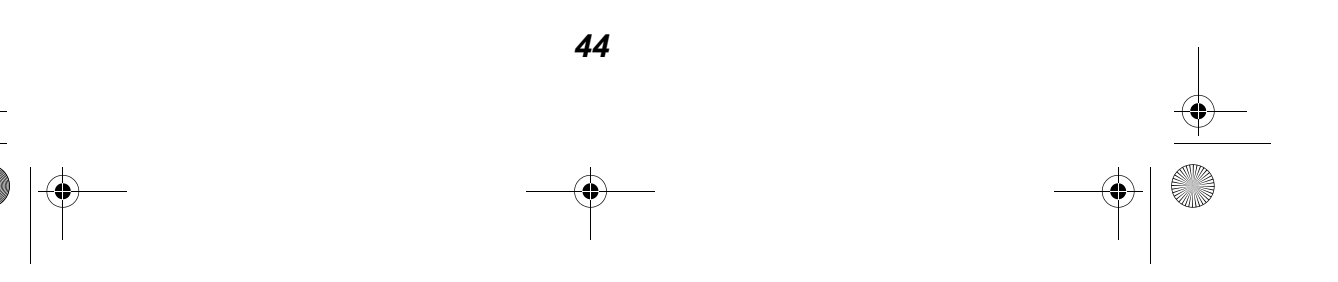

1xbauser.book Page 45 Sunday, December 8, 2002 5:21 PM

- 7 如要进一步提高打印质量,请尝试擦洗打印墨盒的喷头和触点(请 参阅第45页),然后重新打印您的文档。
- 8 如果打印质量仍然没有提高,请重复清洗打印喷头两次或更多。

## 擦洗打印墨盒的喷头和触点

如果清洗打印喷头之后, 打印质量仍然没有提高, 可能是打印喷头或触点 上粘有干燥的墨水。如要擦洗打印墨盒的喷头和触点:

- 1 取出打印墨盒。如果需要帮助, 请参阅第39页。
- 2 用水将一块干净的软布润湿。
- 3 用这块湿布靠住金色的打印喷头区域大约三秒钟。沿着一个方向轻 轻地擦夫污点并擦干 (可以避免彩色打印墨盒中的墨水混合)。

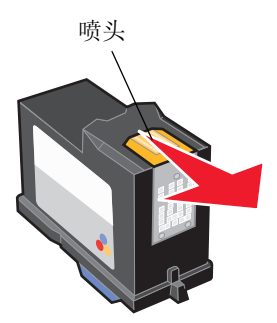

4 用这块湿布的其他干净部分靠住金色的触点区域大约三秒钟。沿着 一个方向轻轻地擦去污点并擦干。

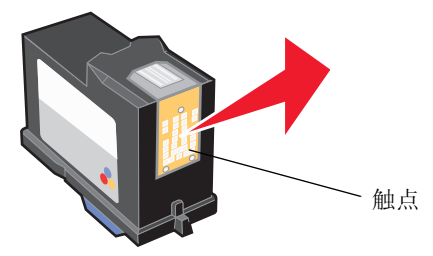

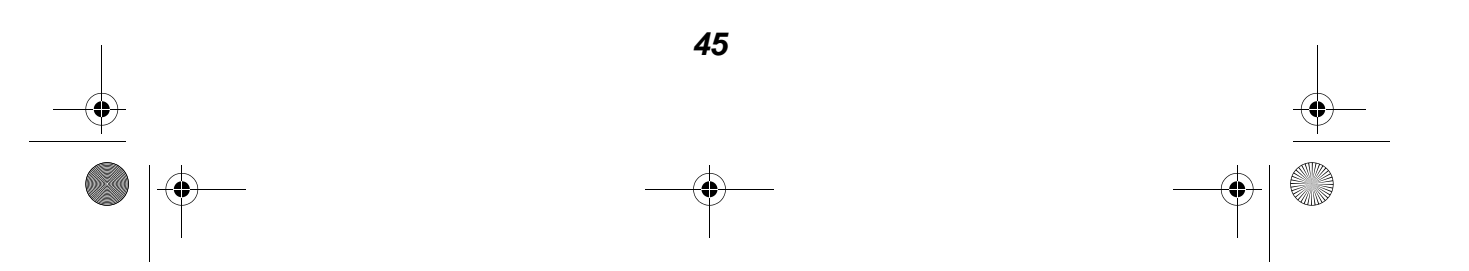

- 5 等待喷头和触点完全干燥。
- 6 重新安装打印墨盒, 然后重新打印您的文档。
- 7 如果打印质量仍然没有提高,请重复清洗打印喷头两次或更多。
- 8 如果打印质量仍然不能令您满意,请更换您的打印墨盒。如果需要 帮助,请参阅第39页。

## 维护打印墨盒

为了确保您的打印墨盒使用寿命最长,并使您的多功能一体机性能最优:

- 除非您打算安装新的打印墨盒,否则请不要打开新墨盒的包装。
- 请不要从多功能一体机内取出打印墨盒, 除非您准备更换墨盒、清 洗墨盒、或将墨盒保存在密封容器中。如果将打印墨盒从多功能一 体机内取出且放在外面的时间较长,打印墨盒将不能正常打印。

您的 Lexmark 多功能一体机质量保证不负责修复由自行注入墨水的打印墨 盒所引起的故障或损坏。 Lexmark 特别建议您不要使用自行注入墨水的打 印墨盒。自行注入墨水的打印墨盒会影响打印质量,并有可能损坏多功能 一体机。要获得最佳的打印质量,请使用 Lexmark 耗材。

## 订购耗材

如要订购多功能一体机的耗材, 或者查找离您最近的经销商, 请访问 Lexmark 的国际互联网站 www.lexmark.com。

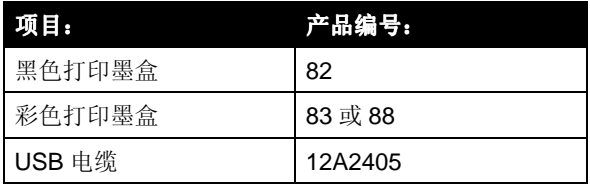

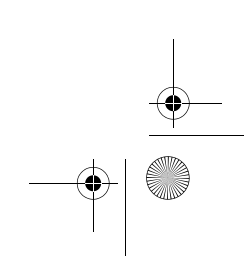

46

问题解答

## 安装问题解答

如果您在安装您的多功能一体机的过程中遇到问题,请确认:

- 您解除了扫描仪的锁定。有关解除扫描仪锁定的帮助信息,请参阅 第2页中的多功能一体机示意图。
- 使用操作面板选择您的语言和默认纸张尺寸,然后按 Select (选择) 按钮。
- 只有一台 Lexmark X5100 Series 多功能一体机连接在您的计算机 上。
- 您的操作系统与您的多功能一体机兼容。 Lexmark X5100 Series 多功能一体机只支持以下的操作系统:

Windows 98 Windows Me Windows 2000 Windows XP

Mac OS 9.2 (英文版)

Mac OS X (英文版)

注意: Macintosh (英文版) 用户可以点击任何对话框中的 Help (帮助) 按钮进入 Macintosh 用户手册和帮助文件(英文 版)。您可以在安装您的多功能一体机之后,从计算机中 取出安装光盘, 然后再进行此操作。

- 般问题解答

当您的多功能一体机出现问题时, 请在联系 Lexmark 用户技术支持以前检 杳以下的内容。

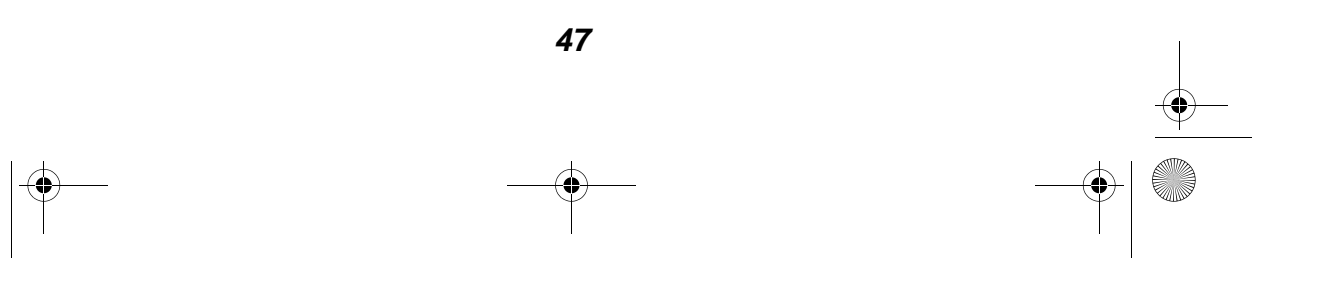

如果您的多功能一体机没有连接在计算机上,请确认:

- 您仔细地阅读了显示屏上的帮助信息, 并且是按照这些信息进行操 作的。
- 电源线一端连接在您的多功能一体机上,另一端连接在电源插座上。

如果您的多功能一体机**连接**在一台计算机上,请确认:

- USB 电缆牢固地连接在您的计算机和多功能一体机上。如要购买产 品编号为 12A2405 的 USB 电缆, 请访问 Lexmark 的国际互联网站 www.lexmark.com.
- 您的计算机和多功能一体机的电源都已打开。
- Lexmark X5100 Series 被设置为您的默认打印机。

无论什么情况下您的多功能一体机出现了问题,请确认:

- 您的多功能一体机的电源已打开。
- 您已经解除了扫描仪的锁定。
- 您去掉了打印墨盒底部的透明封条和泡沫塑料。如果需要帮助, 请 参阅第40页。
- 纸张装入正确。
- 您安装了全部的两个打印墨盒。只有安装了全部的两个打印墨盒, Lexmark X5100 Series 多功能一体机才可以工作。有关安装打印 墨盒的帮助信息,请参阅第39页。

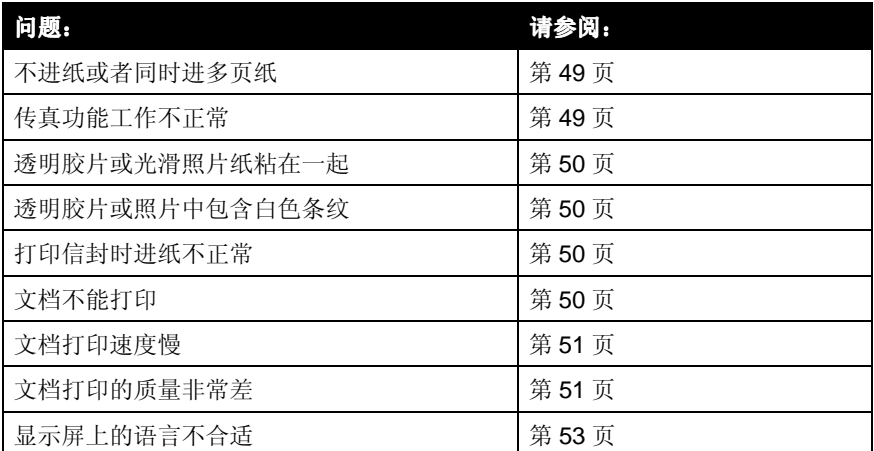

48

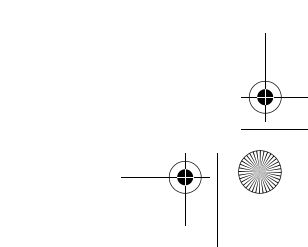

Ixbauser.book Page 49 Sunday, December 8, 2002 5:21 PM

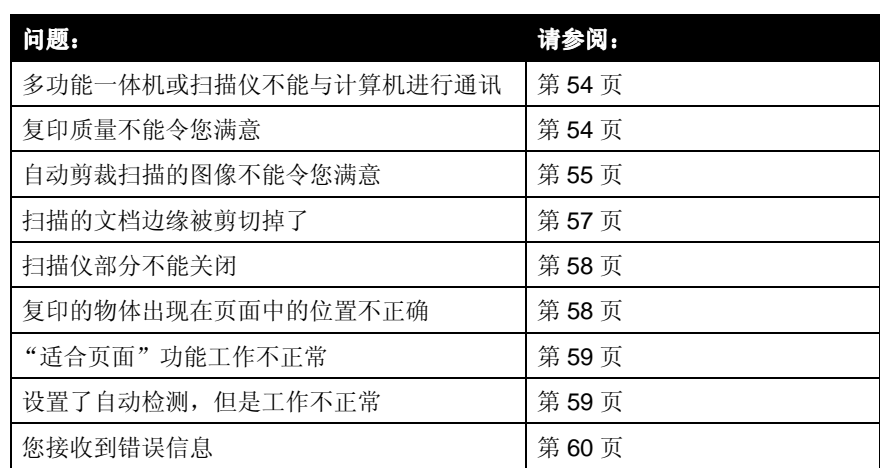

### 不进纸或者同时进多页纸

请确认:

- 您使用的是喷墨打印机的推荐使用纸张。
- 您没有用力将纸张塞入多功能一体机内。
- 您没有在多功能一体机内装入过多的纸张。如果需要帮助, 请参阅 第17页。
- 您正确地装了纸张。
- 多功能一体机放置在平坦的水平表面上。
- 进纸导轨紧靠纸张的左边缘, 但是不要使纸张支架里的纸张弯曲。
- 您在打印属性,打印首选项,或者多功能一体中心里选择了正确的 纸张类型和纸张尺寸。

## 传真功能工作不正常

如果您在发送或者接收传真的时候遇到了问题,请确认:

- 您在您的计算机里安装了一个传真调制解调器。
- 您安装了软件光盘中的传真软件。

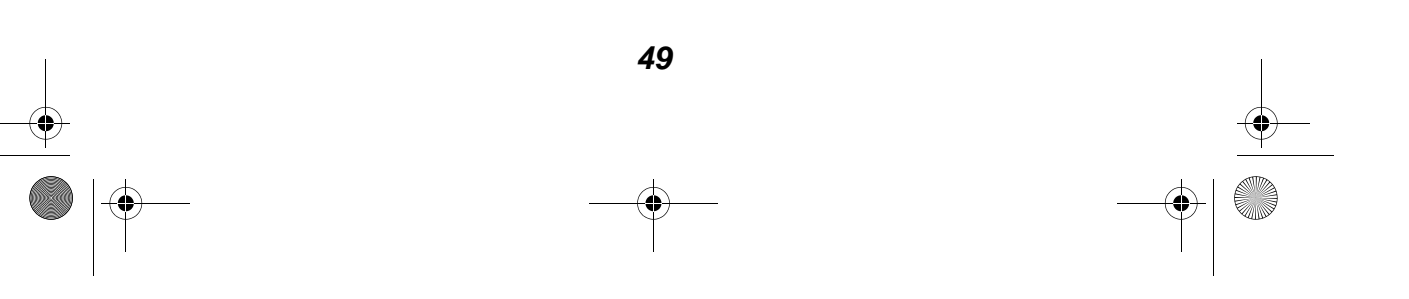

• 在多功能一体中心里, 您希望使用的传真驱动程序被设置为默认的 传真驱动程序。

注意: 传真软件不支持 DSL(数字专线)和电缆调制解调器。

### 透明胶片或光滑照片纸粘在一起

- 请随时移开多功能一体机送出的打印页, 等墨水完全干燥后再进行 叠放。
- 请使用喷墨打印机专用的透明胶片或照片纸。

### 透明胶片或照片中包含白色条纹

- 清洗打印喷头。如果需要帮助, 请参阅第43页。
- 擦洗打印喷头。如果需要帮助,请参阅第45页。
- 清洗扫描仪玻璃。如果需要帮助,请参阅第52页。

### 打印信封时进纸不正常

如果普通纸进纸没有问题,请确认:

- 您正确地装入了信封。如果需要帮助,请参阅第17页。
- 您使用的是多功能一体机支持的信封尺寸, 并且在开始您的打印作 业之前选择了该尺寸。
- 您在打印属性中选择了正确的纸张类型和纸张尺寸。

### 文档不能打印

- 请确认打印墨盒安装正确。
- 请使用没有损坏的 USB 电缆。
- 请检查您的多功能一体机的状态, 确认您的文档没有被挂起或者被 暂停。如要检查多功能一体机的状态:
	- 1 Windows 98/Me/2000: 点击开始▶设置▶打印机。 Windows XP: 点击开始▶控制面板▶打印机和其它硬件▶打印机 和传真。
	- 2 双击 Lexmark X5100 Series 图标, 然后点击"打印机"菜单。
	- 3 确认"暂停打印"选项旁边没有选中标记。

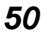

Ixbauser.book Page 51 Sunday, December 8, 2002 5:21 PM

- 打印测试页:
	- 1 点击开始▶程序或所有程序▶Lexmark X5100 Series▶ Lexmark X5100 Series 解决方案中心。
	- 2 点击"维护"对话框。
	- 3 在"维护"对话框中,点击"打印测试页"。

#### 文档打印速度慢

- 关闭其他不用的应用程序。
- 在打印属性或打印首选项的"质量 / 份数"对话框里选择"高速" 或"正常"设置。

或者在多功能一体中心里选择"快速复印":

- 1 从您的计算机桌面上双击 Lexmark X5100 Series 多功能一体中 心图标。
- 2 在"复印…"区域中, 点击"查看更多的复印设置"。
- 3 在"复印质量"区域中,选择"快速复印"。
- 考虑为您的计算机购买更多的内存(RAM)。
	- 注意: 打印照片或包含图像的文档可能会比打印正常文本花费较长 的时间。

### 文档打印的质量非常差

如果您的文档出现以下的问题,请参阅以下的指导解决问题。

#### 垂直方向的直线不平滑

如要提高表格, 边界, 图表中垂直方向的直线的打印质量:

- 在打印属性或打印首选项的"质量 / 份数"对话框里选择较高的 质量设置。 或者在多功能一体中心里选择较高的质量设置:
	- 1 从您的计算机桌面上双击 Lexmark X5100 Series 多功能一体中 心图标。"多功能一体中心首页"将会出现。
	- 2 在"复印 ... "区域中, 点击"查看更多的复印设置"。
	- 在"复印质量"区域中,选择比当前所使用的设置更高一些的 3 设置。

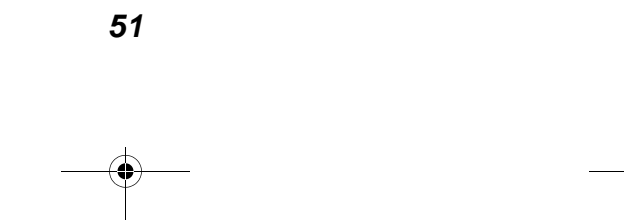

 $\overline{1x}$ bauser.book Page 52 Sunday, December 8, 2002 5:21 PM

- 校正打印墨盒。如果需要帮助,请参阅第43页。
- 清洗打印喷头。如果需要帮助, 请参阅第43页。

#### 缺少字符或出现意想不到的字符

请确认扫描仪玻璃是干净的:

- 1 用水将一块干净的软布润湿。
- 2 轻轻地擦洗扫描仪玻璃。
	- 注意: 在您将文档放置在扫描仪玻璃上之前, 请确认文档上的墨水 或修正液已经完全干燥。

#### 打印结果太黑或有污迹

请确认:

- 等打印页上的墨水完全干燥以后再进行其他操作。
- 您在打印属性或打印首选项里选择了正确的纸张类型和纸张尺寸。

注意:您可以在多功能一体中心里选择纸张尺寸。

- 您使用的纸张平滑且没有皱褶。
- 您为所使用的纸张类型选择了适当的质量设置。如果您使用的是普 通纸,请在打印属性或打印首选项的"质量 / 份数"对话框里选择 "高速"设置, 或者在多功能一体中心里选择"快速复印"。
- 打印喷头已经清洗干净。如果需要帮助,请参阅第43页。

#### 打印页边缘处的打印质量非常差

同其他的打印机一样, 您的多功能一体机也不能打印页面的最左边, 最右 边,最上边,或最下边。请使用以下的最小设置:

52

- 左边距和右边距:
	- 除 A4 以外的其他纸张: 6.35 毫米 (0.25 英寸)
	- A4 纸张: 3.37 毫米 (0.133 英寸)

Ixbauser.book Page 53 Sunday, December 8, 2002 5:21 PM

• 上边距:

1.7 毫米 (0.067 英寸)

• 下边距:

16.51 毫米 (0.65 英寸)

#### 打印结果中的颜色较浅或者不完全

- 尝试使用不同的颜色设置。
- 尝试使用不同品牌的纸张。不同品牌的纸张吸收墨水的能力不同, 打印出来的颜色也会有细微的差别。
- 清洗打印喷头。如果需要帮助,请参阅第43页。
- 擦洗打印喷头。如果需要帮助,请参阅第45页。
- 一个打印墨盒的墨水可能用完了或者快用完了。

如要使用操作面板查看打印墨盒的墨水容量:

- 1 连续按操作面板上的 Options (选项) 按钮, 直到显示屏上出现 Cartridges(打印墨盒)按钮。
- 2 连续按右箭头按钮,直到显示屏上出现 Ink Levels(墨水容量)。
- 3 按 Select (选择)按钮。
- 4 按方向箭头按钮:
- 查看黑色打印墨盒的墨水容量, 请选择 Black Ink (黑色墨水)。
- 查看彩色打印墨盒的墨水容量, 请选择 Color Ink (彩色墨水)。

5 按 Stop/Clear(停止/清除)按钮恢复为 Normal quality(正常)。 如要使用 Lexmark 解决方案中心查看打印墨盒的墨水容量, 请参阅 第12页。

### 显示屏上的语言不合适

如果多功能一体机显示屏上的语言不是您希望使用的语言, 您可以改变语 言:

- 1 按操作面板上的 Options (选项) 按钮。
- 2 连续按Options(选项)按钮,直到显示屏上出现Language(语言)。

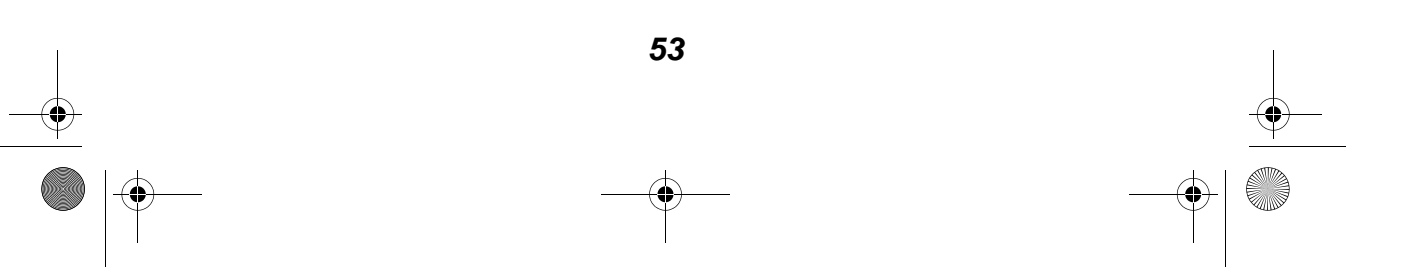

- 3 使用右箭头按钮浏览可用的语言列表。
- 4 当您希望使用的语言出现时, 请按 Select (选择) 按钮将这种语言 设置为默认语言。

### 多功能一体机或扫描仪不能与计算机进行通讯

- 断开并重新连接 USB 电缆的两端。
- 从电源插座上断开电源连接。重新连接电源(请参阅您的安装指南)。 打开多功能一体机的电源。
- 重新启动您的计算机。如果问题仍然没有解决,请参阅第65页, 反安装并重新安装多功能一体机软件。

### 复印质量不能令您满意

以下内容可以帮助您提高文档的打印质量。

#### 如果您的文档颜色太浅或者太深:

- 1 连续按操作面板上的 Options (选项) 按钮, 直到显示屏上出现 Lighter/Darker(较浅/较深)。
- 2 使用右箭头按钮使您的文档较深, 或者使用左箭头按钮使您的文档 较浅。
- 3 按 Select (选择)按钮。

#### 如果您正在进行黑白复印,并且希望提高质量:

- 1 从您的计算机桌面上双击 Lexmark X5100 Series 多功能一体中心 图标。"多功能一体中心首页"将会出现。
- 2 在"复印 ... "区域中, 点击"查看更多的复印设置"。
- 3 点击"显示高级复印设置"。

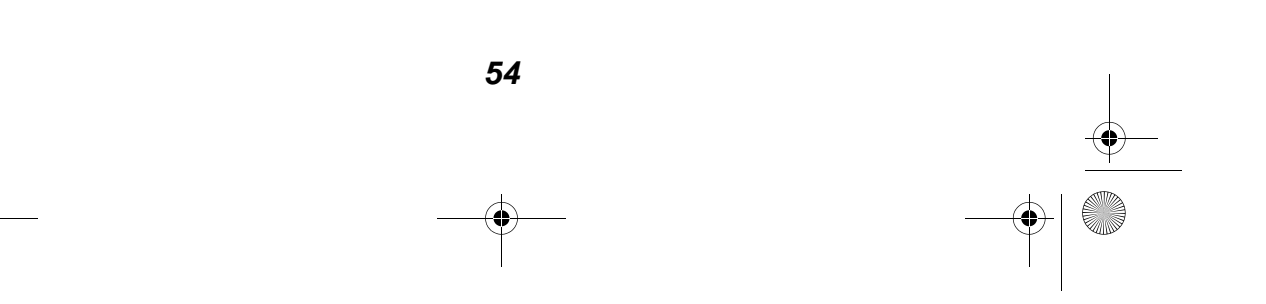

Ixbauser.book Page 55 Sunday, December 8, 2002 5:21 PM

- 4 点击"扫描"对话框。
- 5 从"颜色设置"下拉列表中选择"灰度"。
- 6 点击"确定"。

#### 如果您正在扫描或复印一份印刷的文档,并且您的扫描或复印结果 中包含方格图案,请按照以下的指导进行操作:

如果您正在扫描:

- 1 从您的计算机桌面上双击 Lexmark X5100 Series 多功能一体中心 图标。"多功能一体中心首页"将会出现。
- 2 在"扫描 ... "区域中, 点击"查看更多的扫描设置"。
- 3 从"准备扫描的是什么"下面的列表中选择"杂志/报纸"。
- 4 点击"开始扫描"。

如果您正在复印:

- 1 从您的计算机桌面上双击 Lexmark X5100 Series 多功能一体中心 图标。"多功能一体中心首页"将会出现。
- 2 在"复印 ... "区域中, 点击"查看更多的复印设置"。
- 3 点击"显示高级复印设置"。
- 4 点击"图案"对话框。
- 5 洗中"从杂志/报纸中去除图案(过滤)"。
- 6 点击"确定"。

#### 自动剪裁扫描的图像不能令您满意

首先请尝试擦洗扫描仪玻璃。如果没有作用,您可以关闭自动剪裁特性, 或者可以调节自动剪裁的灵敏度。

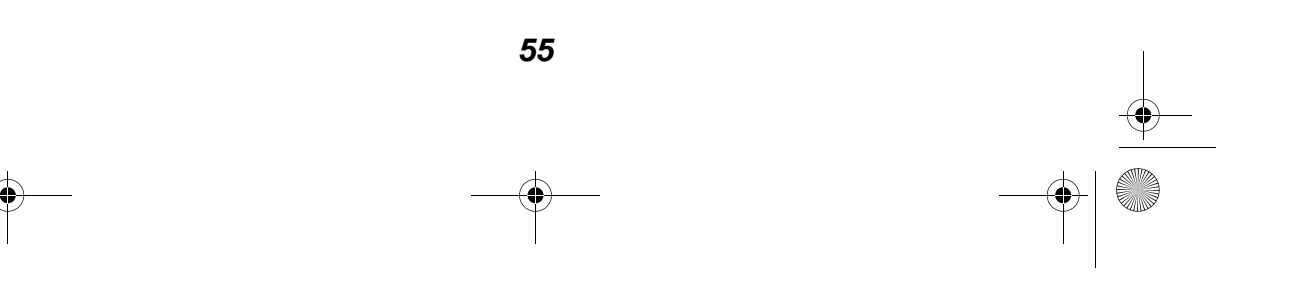

Ixbauser.book Page 56 Sunday, December 8, 2002 5:21 PM

#### 如要擦洗扫描仪玻璃:

- 1 用水将一块干净的软布润湿。
- 2 轻轻地擦洗扫描仪玻璃。
	- 注意: 在您将文档放置在扫描仪玻璃上之前, 请确认文档上的墨水 或修正液已经完全干燥。

#### 如要关闭自动剪裁特性:

- 1 从您的计算机桌面上双击 Lexmark X5100 Series 多功能一体中心 图标。"多功能一体中心首页"将会出现。
- 2 在"扫描 ... "区域中, 点击"查看更多的扫描设置"。
- 3 从"准备扫描的是什么"下面的列表中选择任意选项(除"照片" 以外)。

#### 或者

- 1 从您的计算机桌面上双击 Lexmark X5100 Series 多功能一体中心 图标。"多功能一体中心首页"将会出现。
- 2 在"扫描 ... "区域中, 点击"查看更多的扫描设置"。
- 3 点击"显示高级扫描设置"。
- 4 点击"扫描"对话框。
- 5 选择"选择要扫描的区域",然后从下拉列表中选择适当的尺寸。
- 6 点击"确定"。

#### 如要调节自动剪裁的灵敏度:

1 从您的计算机桌面上双击 Lexmark X5100 Series 多功能一体中心 图标。"多功能一体中心首页"将会出现。

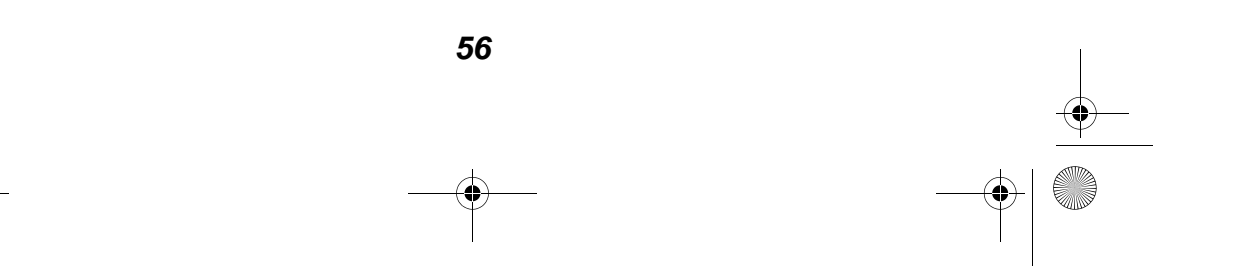

 $\overline{1x}$ bauser.book Page 57 Sunday, December 8, 2002 5:21 PM

- 2 在"扫描 ... "区域中, 点击"查看更多的扫描设置"。
- 3 点击"显示高级扫描设置"。
- 4 点击"扫描"对话框。
- 5 选择"自动剪裁扫描的图像"。
- 6 向左滑动控制条可以剪裁少一些,向右滑动控制条可以剪裁多一些。
- 7 点击"确定"。

#### 手动进行剪裁:

- 1 从您的计算机桌面上双击 Lexmark X5100 Series 多功能一体中心 图标。"多功能一体中心首页"将会出现。
- 2 点击"开始预览"查看您扫描的图像。
- 3 如要调整图像的大小并进行剪裁,请调整并移动预览区域中的虚线 框,直到您满意的大小。

#### 扫描的文档边缘被剪切掉了

如果您的多功能一体机没有连接在计算机上,并且当您使用它扫描文档的 时候,文档的边缘被剪切掉了:

- 1 将放置在扫描仪玻璃上的文档移动到不同的位置。
- 2 连续按操作面板上的 Reduce/Enlarge(缩小 / 放大)按钮, 直到 显示屏上出现 Fit to Page(自动适合页面)。
- 3 按 Select (选择)按钮。

如果您的多功能一体机连接在一台计算机上:

- 1 将放置在扫描仪玻璃上的文档移动到不同的位置。
- 2 在软件中选择带有自动剪裁特性的复印设置("彩色照片"或"黑 白照片"),以确保能够找到物体并正确打印。
	- 注意: 当自动剪裁特性工作时, 扫描仪玻璃上的物体(不论它放置 在什么位置)将会被打印在页面的左上角。这可能会使您的 复印结果看起来与原件不同。

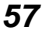

Ixbauser.book Page 58 Sunday, December 8, 2002 5:21 PM

## 扫描仪部分不能关闭

在安装打印墨盒, 解除扫描仪的锁定, 清除卡纸之后, 您需要关闭扫描仪 部分。请按照以下的步骤进行操作:

- 1 使用两手抬起扫描仪部分。
- 2 向后推扫描仪支架。
- 3 小心地放下扫描仪部分, 直到完全关闭。

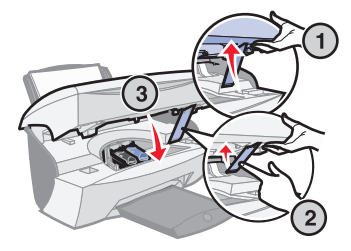

### 复印的物体出现在页面中的位置不正确

只有当您的多功能一体机连接在计算机上时,这种情况才可能出现。当您 选择了默认带有自动剪裁特性的设置("彩色照片")进行复印时,扫描 仪玻璃上的任何物体都会被打印在页面的左上角。

如要解决此问题:

- 1 从您的计算机桌面上双击 Lexmark X5100 Series 多功能一体中心 图标。"多功能一体中心首页"将会出现。
- 2 在"复印 ... "区域中, 选择"彩色文档"或"黑白文档"(这些设 置关闭了自动剪裁特性)。

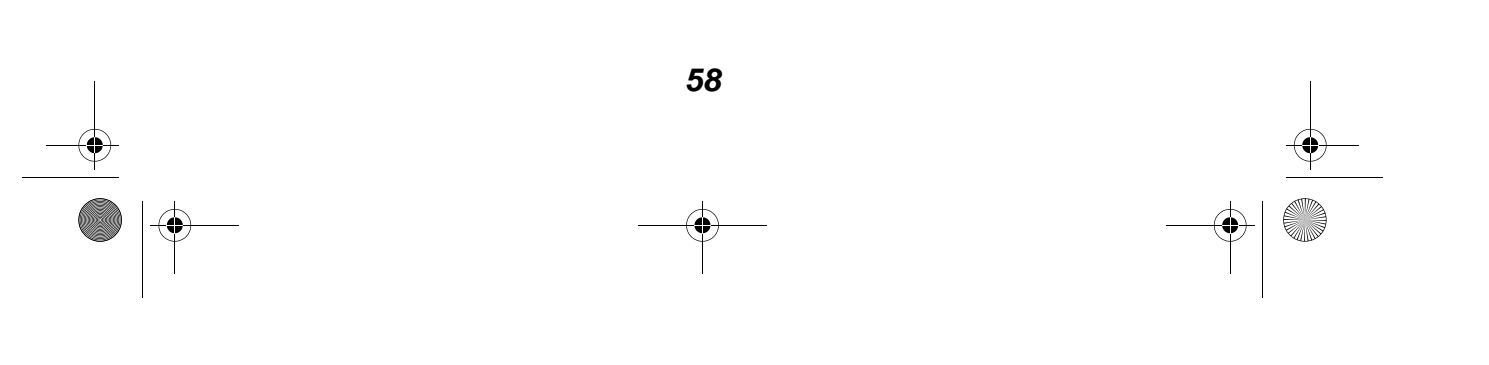

Ixbauser.book Page 59 Sunday, December 8, 2002 5:21 PM

## "适合页面"功能工作不正常

- 1 连续按操作面板上的 Options (选项) 按钮, 直到显示屏上出现 Original Size(原始大小)。
- 2 确认选择了 Auto Detect(自动检测)(默认)。
- 3 按 Select (选择)按钮。
- 4 连续按操作面板上的 Reduce/Enlarge(缩小 / 放大)按钮, 直到 显示屏上出现 Fit to Page(自动适合页面)。
- 5 按 Select (选择)按钮。
- 6 连续按操作面板上的 Options (选项) 按钮, 直到显示屏上出现 Blank Paper Size(空白纸尺寸)。
- 7 连续按右箭头按钮, 直到显示屏上出现您所使用的空白纸尺寸。
- 8 按 Select (选择) 按钮。

扫描仪将会预先扫描一下,确定原件的大小,然后适当地缩小或放 大, 使它适合于指定的 Blank Paper Size (空白纸尺寸), 然后开 始扫描和复印。

### 设置了自动检测,但是工作不正常

- 请确认扫描仪玻璃是干净的。
- 关闭"自动检测"功能,然后手动指定原件的尺寸。

59

 $\overline{1xba}$ user.book Page 60 Sunday, December 8, 2002 5:21 PM

## 您接收到错误信息

请参阅以下的内容了解多功能一体机软件的错误信息(或者在您的计算机 屏幕上, 或者在多功能一体机的显示屏上)。

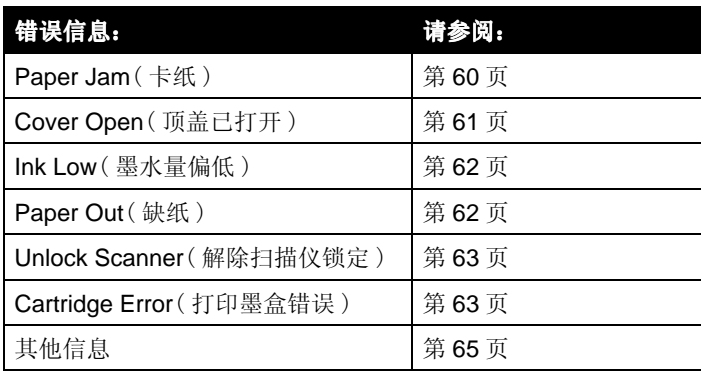

### Paper Jam (卡纸)信息

您的多功能一体机发生了卡纸。如要清除卡纸:

- 1 按 Power(电源)按钮关闭多功能一体机。
- 2 平稳地拉出卡住的纸张。
- 3 按 Power(电源)按钮重新打开多功能一体机。

如果纸张停留在多功能一体机的深处而无法取出:

1 抬起扫描仪部分, 然后取出卡住的纸张。

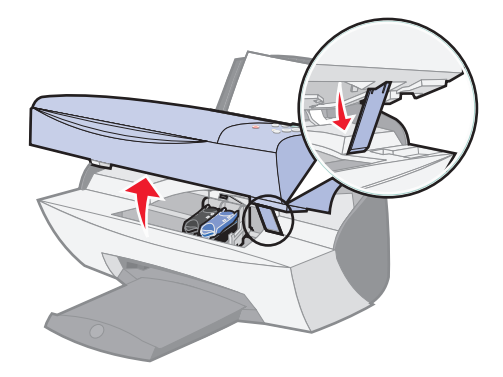

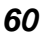

Ixbauser.book Page 61 Sunday, December 8, 2002 5:21 PM

2 放下扫描仪部分, 直到完全关闭。

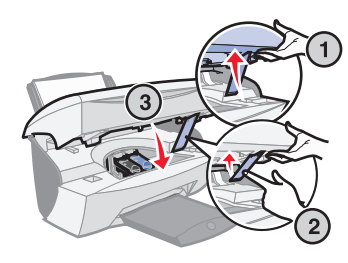

3 按 Power (电源) 按钮打开多功能一体机, 然后发送您的文档进行 打印。

## Cover Open(顶盖已打开)信息

当扫描仪部分打开时, 此信息将会出现。

注意: 当扫描仪部分打开时, 操作面板上的按钮不工作。

放下扫描仪部分。

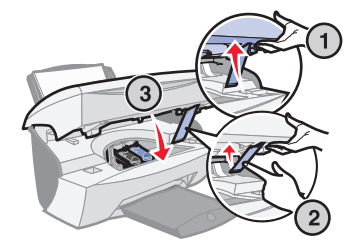

此信息消失, 然后操作面板上的按钮恢复正常工作。

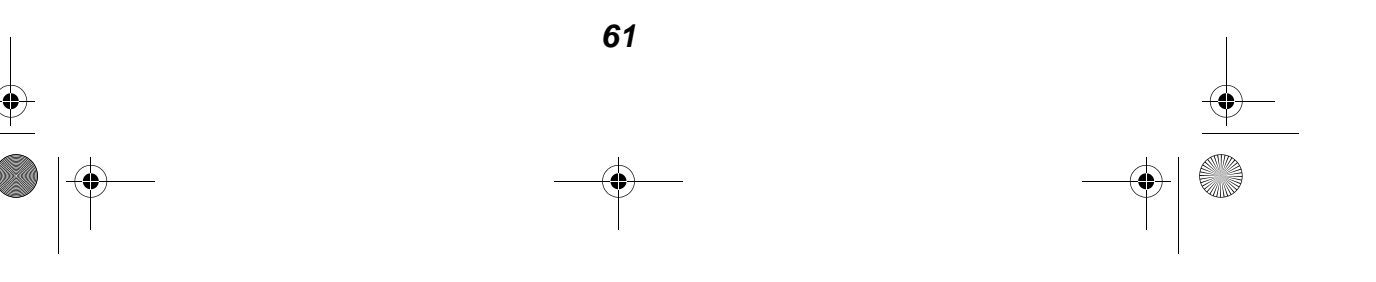

### Ink Low(墨水量偏低)信息

一个打印墨盒的墨水可能快用完了。请更换一个新的打印墨盒。如果需要 帮助,请参阅第39页。

• 在多功能一体机的显示屏上:

当您的某个打印墨盒的墨水容量低于25%时, 墨水量偏低信息 (Color Ink Low(彩色墨水量偏低), Black Ink Low(黑色 墨水量偏低), 或者两个同时) 将会出现。

如果需要帮助:

- 安装新的打印墨盒,请参阅第39页。
- 订购耗材,请参阅第46页。
- 在计算机屏幕上:

当您的某个打印墨盒的墨水容量低于25%时,"墨水量偏低"信息 将会出现。

当此信息出现时, 您可以:

- 点击"确定"。
- 点击?获取有关订购耗材的帮助信息。
- 访问 Lexmark 的国际互联网站 www.lexmark.com 订购一个新的 打印墨盒, 或者查找离您最近的经销商。

如果需要帮助:

- 安装新的打印墨盒,请参阅第39页。
- 订购耗材,请参阅第46页。

#### Paper Out ( 缺纸 ) 信息

您的多功能一体机内的纸张用完了。

- 1 装入纸张。
- 2 按 Select (选择)按钮。
- 3 发送您的文档讲行打印。
	- 注意: 如果您的多功能一体机发生了卡纸, 请参阅第60页获取相关 的帮助。

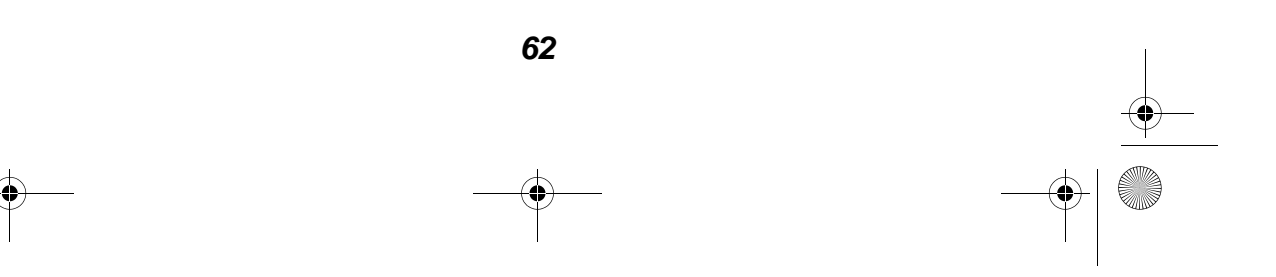

Ixbauser.book Page 63 Sunday, December 8, 2002 5:21 PM

### Unlock Scanner (解除扫描仪锁定)信息

扫描仪被锁定了。如要解除锁定:

- 1 按 Power (电源) 按钮关闭多功能一体机。
- 2 使用两手抬起扫描仪部分, 直到扫描仪支架支撑住它。 在扫描仪支架的左边, 您可以找到扫描仪锁定拨杆。如果需要帮助, 请参阅第2页。
- 3 朝着您的方向拉扫描仪锁定拨杆,解除扫描仪的锁定。
- 4 使用两手抬起扫描仪部分。
- 5 向后推扫描仪的支架。
- 6 小心地放下扫描仪部分, 直到完全关闭。

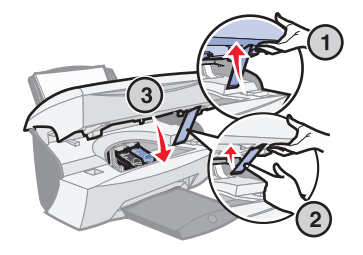

7 按 Power(电源)按钮重新打开多功能一体机。

### Cartridge Error (打印墨盒错误)信息

当您接收到此信息时,您可能需要:

- 安装打印墨盒,请参阅第39页。
- 订购耗材,请参阅第46页。

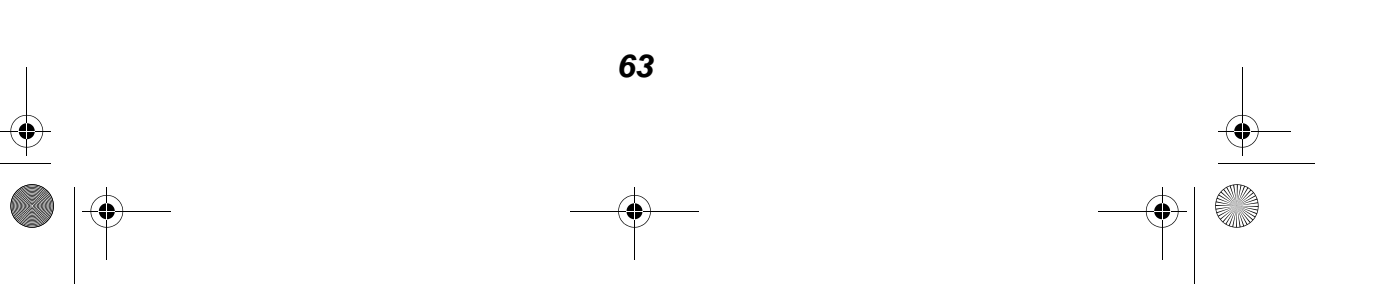

Ixbauser.book Page 64 Sunday, December 8, 2002 5:21 PM  $\bigoplus$ 

请参阅下面的表格获取特别的指导:

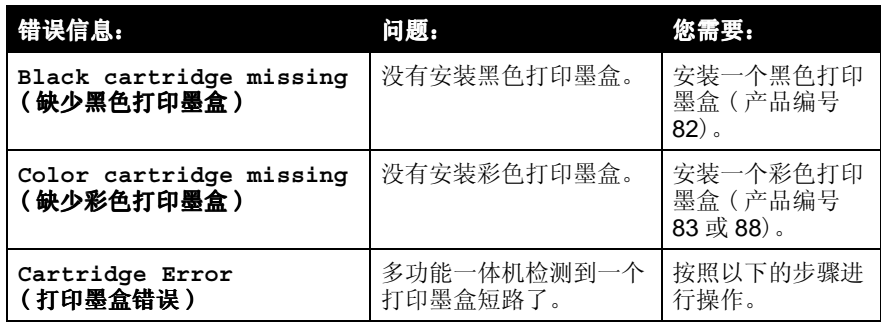

- 1 按 Power(电源)按钮关闭多功能一体机。
- 2 使用两手抬起扫描仪部分, 直到扫描仪支架支撑住它。

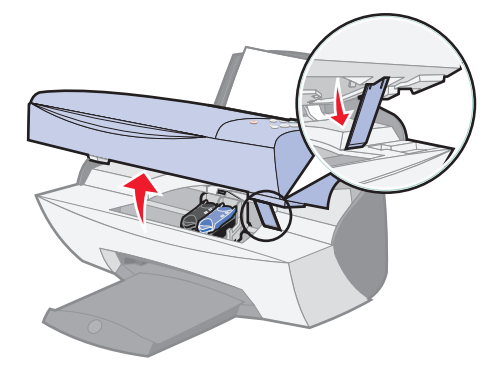

3 按 Power (电源)按钮重新打开多功能一体机。

如果多功能一体机没有工作, 打印墨盒拖车将会自动移动并停止在 安装位置。

4 取出彩色打印墨盒。

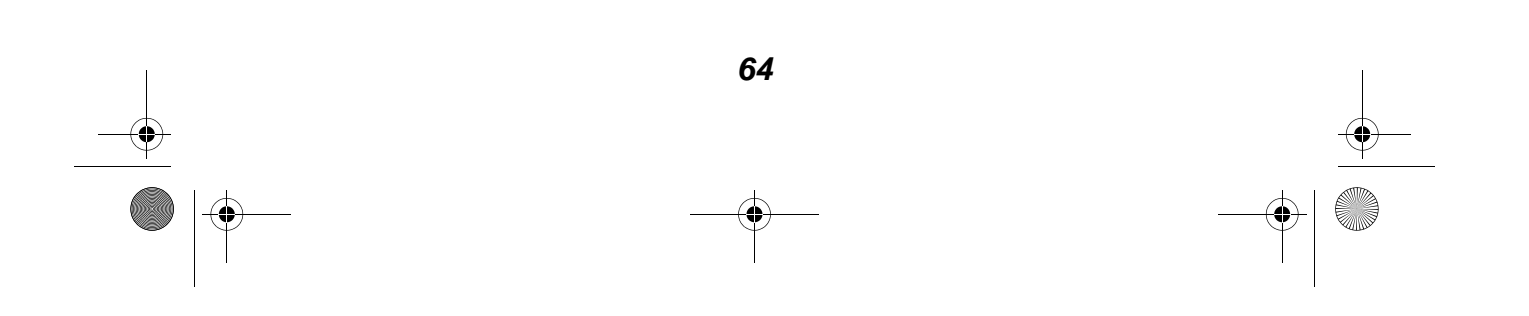

 $\overline{1x}$ bauser.book Page 65 Sunday, December 8, 2002 5:21 PM

5 放下扫描仪部分, 直到完全关闭。

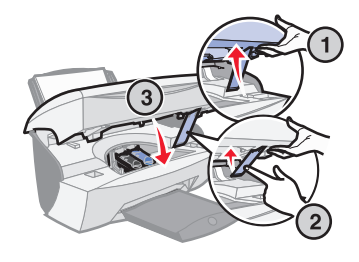

如果错误信息仍然出现,请更换一个新的黑色打印墨盒。

如果错误信息不再出现了,请重复步骤1-3,然后转到步骤6。

- 6 重新安装彩色打印墨盒, 然后取出黑色打印墨盒。
- 7 放下扫描仪部分, 直到完全关闭。

如果错误信息仍然出现,请更换一个新的彩色打印墨盒。

如果错误信息不再出现了(指示灯闪烁),请重复步骤 1-3, 然后 重新安装全部两个打印墨盒。

8 放下扫描仪部分, 直到完全关闭。

当两个打印墨盒都已安装时, 如果您再次接收到错误信息, 请更换 全部两个打印墨盒。

#### 其他错误信息

- 1 按 Power (电源)按钮关闭多功能一体机。
- 2 等待几秒钟, 然后重新打开多功能一体机。
- 3 发送您的文档进行打印。

### 反安装并重新安装多功能一体机软件

如果多功能一体机工作不正常, 或者当您尝试使用多功能一体机时出现了 通讯错误信息, 您可能需要进行反安装, 然后重新安装多功能一体机软件。

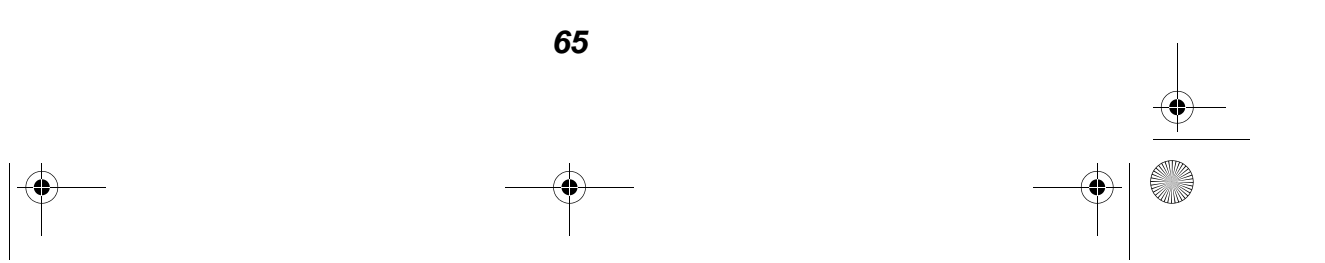

- 1 点击开始▶程序或所有程序▶Lexmark X5100 Series▶ Lexmark X5100 Series 反安装程序。
- 2 按照您的计算机屏幕上的提示反安装多功能一体机软件。
- 3 在重新安装多功能一体机软件之前,请重新启动您的计算机。
- 4 插入 Lexmark X5100 Series 软件光盘。
- 5 按照您的计算机屏幕上的提示安装软件。

## 其他帮助资源

如果以上的方法没有解决您的多功能一体机问题:

- 请使用 Lexmark 解决方案中心获取更多的问题解答信息:
	- 1 点击开始▶程序或所有程序▶Lexmark X5100 Series▶ Lexmark X5100 Series 解决方案中心。
	- 2 点击位于界面左侧的"问题解答"对话框。
- 请访问 http://support.lexmark.com/ 获取更多的帮助。

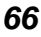

# 诵告

#### **Federal Communications Commission (FCC) compliance information statement**

The Lexmark X5100 Series has been tested and found to comply with the limits for a Class B digital device, pursuant to Part 15 of the FCC Rules. Operation is subject to the following two conditions: (1) this device may not cause harmful interference, and (2) this device must accept any interference received, including interference that may cause undesired operation.

The FCC Class B limits are designed to provide reasonable protection against harmful interference in a residential installation. This equipment generates, uses and can radiate radio frequency energy and, if not installed and used in accordance with the instructions, may cause harmful interference to radio communications. However, there is no guarantee that interference will not occur in a particular installation. If this equipment does cause harmful interference to radio or television reception, which can be determined by turning the equipment off and on, the user is encouraged to try to correct the interference by one or more of the following measures:

- Reorient or relocate the receiving antenna.
- Increase the separation between the equipment and receiver.
- Connect the equipment into an outlet on a circuit

different from that to which the receiver is connected.

Consult your point of purchase or service representative for additional suggestions.

The manufacturer is not responsible for any radio or television interference caused by using other than recommended cables or by unauthorized changes or modifications to this equipment. Unauthorized changes or modifications could void the user's authority to operate this equipment.

**Note:**To assure compliance with FCC regulations on electromagnetic interference for a Class B computing device, use a properly shielded and grounded cable such as Lexmark part number 1329605 for parallel attach or 12A2405 for USB<br>attach. Use of a substitute cable not properly shielded and grounded may result in a violation of FCC regulations.

Any questions regarding this compliance information statement should be directed to:

Director of Lexmark Technology & Services Lexmark International, Inc. 740 West New Circle Road Lexington, KY 40550 (859) 232-3000

#### **Industry Canada compliance statement**

This Class B digital apparatus meets all

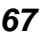

requirements of the **Canadian** Interference-Causing Equipment Regulations.

#### **Avis de conformité aux normes d'Industrie Canada**

Cet appareil numérique de la classe B respecte toutes les exigences du Règlement sur le matériel brouilleur du Canada.

#### **European Community (EC) directives conformity**

This product is in conformity with the protection requirements of EC Council directives 89/336/EEC and 73/23/EEC on the approximation and harmonization of the laws of the Member States relating to electromagnetic compatibility and safety of electrical equipment designed for use within certain voltage limits.

A declaration of conformity with the requirements of the directives has been signed by the Director of Manufacturing and Technical Support, Lexmark International, S.A., Boigny, France.

This product satisfies the Class B limits of EN 55022 and safety requirements of EN 60950.

#### **The United Kingdom Telecommunications Act 1984**

This apparatus is approved under the approval number NS/G/1234/J/100003 for the indirect connections to the public telecommunications .<br>systems in the I Inited Kingdom.

1xbauser.book Page 68 Sunday, December 8, 2002 5:21 PM

#### **ENERGY STAR**

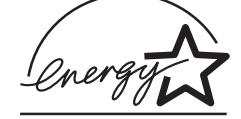

The EPA ENERGY STAR Office Equipment program is a partnership effort with office equipment manufacturers to promote the introduction of energy-efficient products and to reduce air pollution caused by power generation. Companies participating in this program introduce products that power down when they are not being used. This feature will cut the energy used by up to 50 percent. Lexmark is proud to be a participant in this program.

As an ENERGY STAR Partner, Lexmark International, Inc. has determined that this product meets the ENERGY STAR guidelines for energy efficiency.

#### 能源之星

EPA 能源之星办公设备程序<br>是与办公设备制造厂商合作 开发的。它可以提供节能产<br>品的更详细的介绍,并且减<br>少由于能源所引起的空气污 粂。

参与这项程序开发的公司介<br>绍了新的产品,可以在不使 用的时候降低能源消耗。此<br>特性能够节约能源约 50%。<br>Lexmark 是此程序的参与者, 对此我们感到非常自豪。

作为能源之星的合作伙伴之<br>一, Lexmark International,

Inc. 可以确信此产品在节能<br>方面完全符合能源之星的指<br>导方针。

#### 约定

以下内容可以帮助您了解本<br>书中所使用的**当心,警告**, 以及注意等词所表示的含义。 当心:"当心"表示可能会

-<br>对您造成伤害。

警告:"警告"表示可能会 损坏您的多功能一体机的硬 件或软件。

"**注意**"为您提供了可能对您 有用的信息。

#### **Copyright advisory**

It may be illegal to copy certain materials without permission or license, including documents, images, and currency. If you are not sure whether you have permission, seek legal advice.

#### 版权忠告

未经许可或授权地复制某些<br>物品可能是非法的,包括文<br>档,图像,以及货币等。如 果您不确认是否获得了许可,<br>请寻求法律咨询。

#### **Japanese VCCI**

この装置は、情報処理装置等電波障害自主規制協議会(VCCI)の基準 に基づくクラスB情報技術装置です。この装置は、家庭環境で使用すること を目的としていますが、この装置がラジオやテレビジョン受信機に近接して 使用されると、受信障害を引き起こすことがあります。 取扱説明書に従って正しい取り扱いをして下さい。

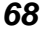
# 索引

### A

按钮, 操作面板 3 Black Copy(黑白复印) 5 Color Copy (彩色复印) 5 Copy Quality (复印质 量) 5 E-mail, File, Software (电子邮件,文件, 软件) 5 Number of Copies (份 数) 5 Options (选项) 5 Photo Copy (照片复 印) 5 Photo Options (照片选 项) 5 Power(电源) 5 Reduce/Enlarge (缩小 /放大) 5 Select (选择) 5 Start Fax (开始传真) 5 Start Scan (开始扫描) 5 Stop/Clear (停止 / 清 除) 5 右箭头 5 左箭头 5 安全信息 2 安装 1 打印墨盒 39 多功能一体机软件 65 安装问题解答 47

### B

编辑文档中的文本  $(OCR)$  38 Black Copy(黑白复印) 按钮 5 部件 2

## C

菜单 6 彩色打印墨盒 产品编号 39 操作面板 3 发送传真 27 复印 21 扫描 23 使用 3 语言 53 产品编号 彩色打印墨盒 39 黑色打印墨盒 39 USB 电缆 46 触点, 擦洗 45 出纸托盘 3 传真 27 创造性项目 28 彩色复印 30 放大或缩小图案 32 复制图像 35 光学字符识别(OCR) 38 海报 34 横幅 29 镜像打印和热转印 37 扫描多个图像 33 扫描照片至电子邮件 31 印制仿制品 37

Color Copy (彩色复印) 按钮 5 Copy Quality (复印质量) 按钮 5 错误信息 Cartridge Error (打印 墨盒错误) 63 Cover Open ( 顶盖已 打开) 61 Ink Low(墨水量偏低) 62 Paper Jam (卡纸) 60 Paper Out ( 缺纸 ) 62 其他 65 Unlock Scanner (解除 扫描仪锁定) 63

### D

打印 27 复制图像 35 海报 34 横幅 29 镜像 37 打印墨盒 安装 39 擦洗 45 产品编号 39 订购 46 更换 39 校正 43 清洗 43 取出 40 维护 46 打印喷头,擦洗 45 打印属性 10 打印质量, 问题解答 54 电源指示灯 3

#### 69

Ixbauser.book Page 70 Sunday, December 8, 2002 5:21 PM

顶盖 3 订购耗材 46 多功能一体机概述 1 多功能一体机软件 安装 65 反安装 65 多功能一体中心 9

#### F

反安装多功能一体机软件 65 复印 21 操作面板 21 软件 22 复制图像 35

## G

更换 打印墨盒 39 光滑纸 装入 18 光学字符识别 (OCR) 38

## Н

耗材, 订购 46 贺卡专用纸 装入 18 黑色打印墨盒 产品编号 39 横幅纸 19 打印 29 装入 29

## J

校正打印墨盒 43 解除扫描仪锁定 63 进纸导轨 3 镜像打印和热转印 37

## K

卡片纸 装入 18 卡纸,清除 60

#### L

Lexmark 解决方案中心 "高级"对话框 13 "联系信息"对话框 13 "如何"对话框 12 "维护"对话框 13 "问题解答"对话框  $12$ 使用 12 Lexmark X5100 Series 多功能一体中心 9 Lexmark X5100 Series 解决方案中心 12 Lexmark X5100 Series 照片编辑器 11

## M

明信片 装入 18 墨盒 安装 39 擦洗 45 订购 46 更换 39 校正 43 清洗 43 维护 46

## N

Number of Copies (份数) 按钮 5

### $\Omega$

Options (选项) 按钮 5

## P

Photo Copy(照片复印) 按钮 5

Photo Options (照片选项) **按钮 5** Power (电源) 按钮 5

## Q

清洗打印墨盒喷头 43 使用操作面板 44 使用解决方案中心 44 取出打印墨盒 40

## R

热转印纸 装入 19 Reduce/Enlarge(缩小/ 放大) 按钮 5 软件 8 打印属性 10 Lexmark X5100 Series 多功能一体中心 9 Lexmark X5100 Series 解决方案中心 12 Lexmark X5100 Series 照片编辑器 11

## S

扫描 23 操作面板 23 放置文档 17 软件 25 扫描仪部分 3 关闭 58 扫描仪顶盖 3 扫描仪锁定拨杆 3 扫描仪支架 3 Select (选择) 按钮 5 使用打印属性 10 Start Fax (开始传真) 按钮 5 Start Scan (开始扫描) 按钮 5 Stop/Clear (停止 / 清除) 按钮 5

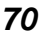

Ixbauser.book Page 71 Sunday, December 8, 2002 5:21 PM

X

索引卡 装入 18

## T

特殊纸 贺卡专用纸 18 横幅纸 19 卡片纸 18 明信片 18 热转印纸 19 索引卡 18 透明胶片 18 信封 18 照片卡 18 照片纸 18 装入 20 自定义尺寸的纸张 18 提高打印质量 54 通告 67 透明胶片 装入 18

## U

USB 电缆产品编号 46

### W

网络 38 维护 39 维护打印墨盒 46 问题解答 47 安装 47 重新安装 65 打印墨盒错误 63 打印质量 54 顶盖已打开 61 反安装 65 解除扫描仪锁定 63 卡纸 60 墨水量偏低 62 缺纸 62 通讯问题 54 一般 47 自动剪裁 55

显示屏 3 项目 彩色复印 30 创造性 28 放大或缩小图案 32 复制图像 35 光学字符识别(OCR) 38 海报 34 横幅 29 镜像打印和热转印 37 扫描多个图像 33 扫描照片至电子邮件 31 印制仿制品 37 信封 装入 18 信息,错误 Cartridge Error (打印 墨盒错误) 63 Cover Open (顶盖已 打开) 61 Ink Low(墨水量偏低) 62 Paper Jam (卡纸) 60 Paper Out ( 缺纸 ) 62 其他 65 Unlock Scanner (解除 扫描仪锁定) 63

#### Y

一般问题解答 47 右箭头按钮 5

### Z

照片编辑器 11 照片卡 装入 18 照片纸 装入 18 指示灯 电源 3

纸张 标签纸 18 横幅纸 19 卡片纸 18 普通纸 18 热转印纸 19 透明胶片 18 信封 18 照片纸 18 装入 18 装入特殊纸 20 自定义尺寸的纸张 18 纸张类型传感器 14 纸张支架 3 装入 贺卡专用纸 18 横幅纸 29 卡片纸 18 明信片 18 普通纸 18 热转印纸 19 索引卡 18 特殊纸 20 透明胶片 18 信封 18 照片卡 18 照片纸 18 纸张 17 自定义尺寸的纸张 18 自定义尺寸的纸张 装入 18 左箭头按钮 5

 $71$ 

The Theorem States of the Theorem States of the Theorem States and the Theorem States of the Theorem States of the Theorem States and the Theorem States and the Theorem States of the Theorem States and States and Theorem S

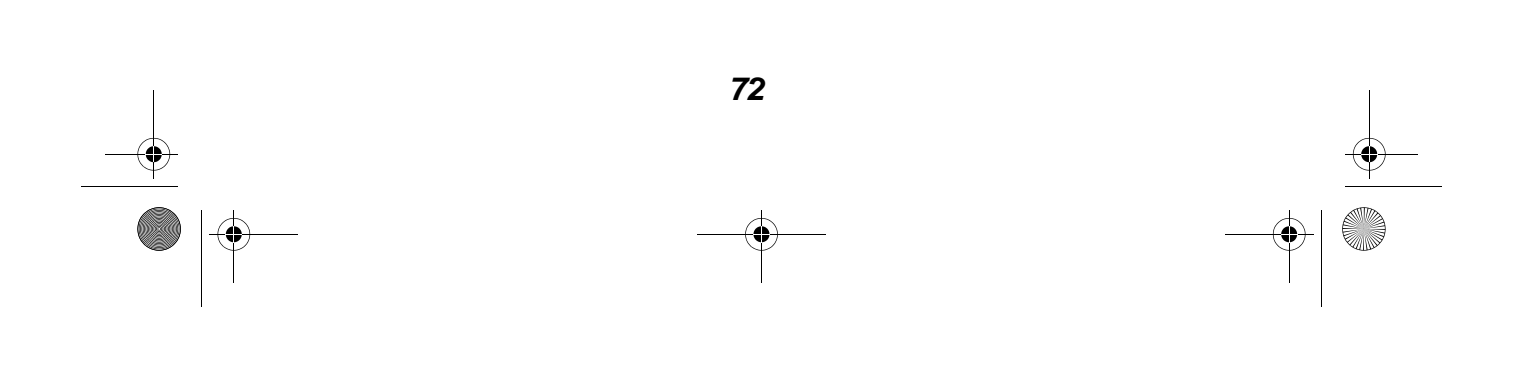